# **HANDBUCH ZUM PROGRAMM**

# **CDDD3000**

# COMPUTER-GESTÜTZTE DIVERSIFIZIERTE DROGENVERSCHREIBUNG UND **DROGENABGABE**

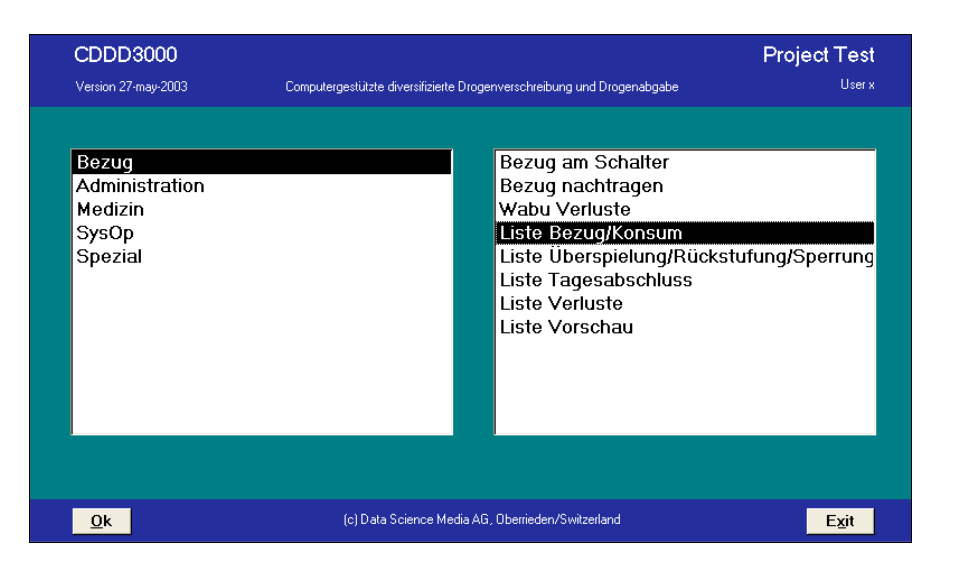

### **Juni 2003**

**CDDD3000** Handbuch

Page  $2/66$ Autor Marco Peng Date 03. Juni 2003

#### **CDDD3000**

Handbuch

### **Document history**

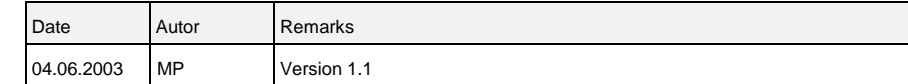

# **INHALT**

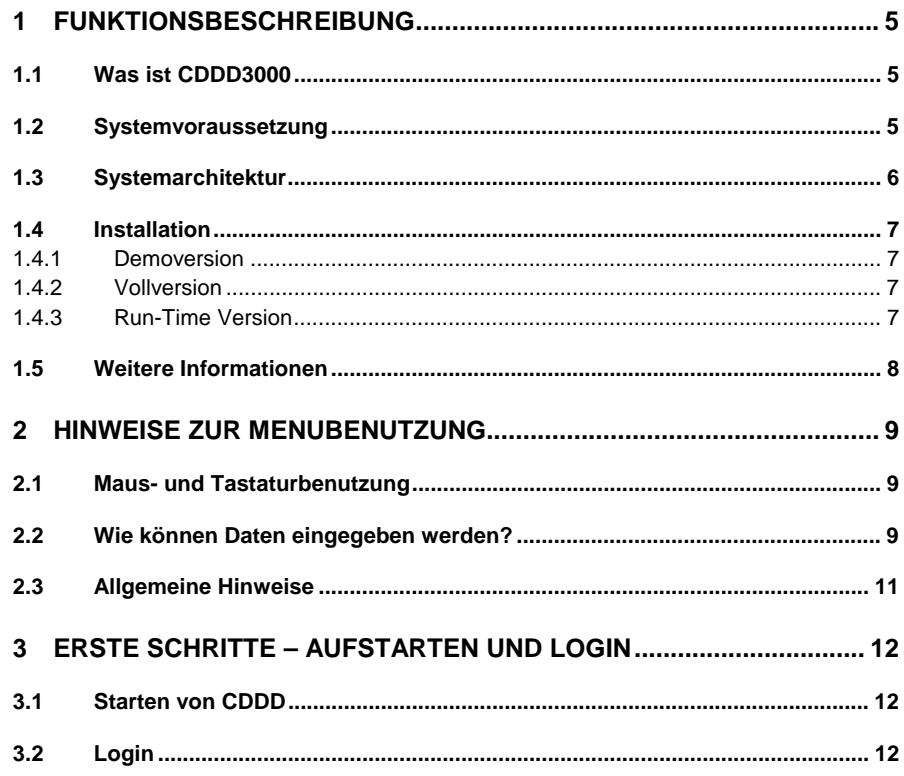

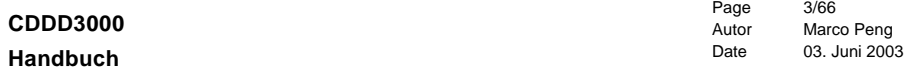

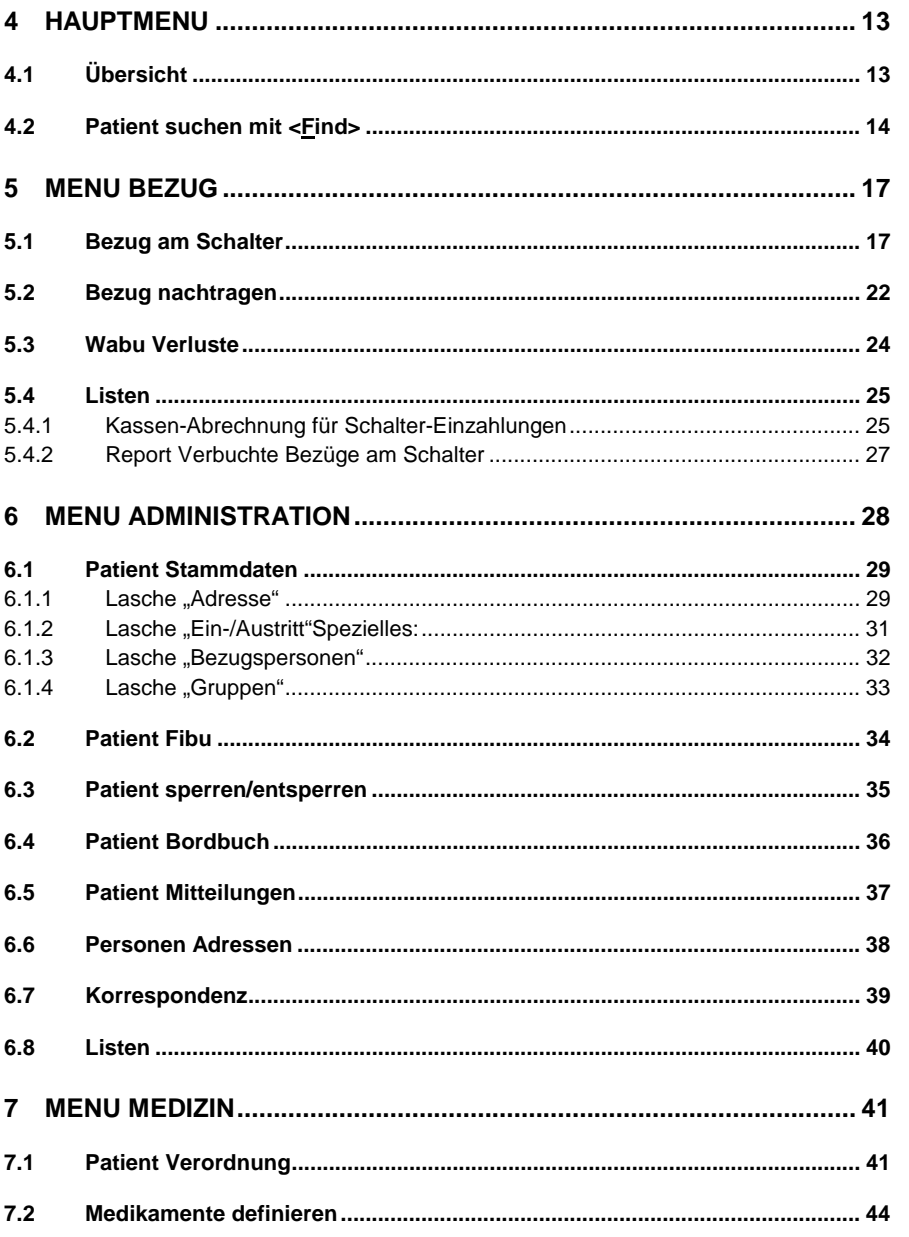

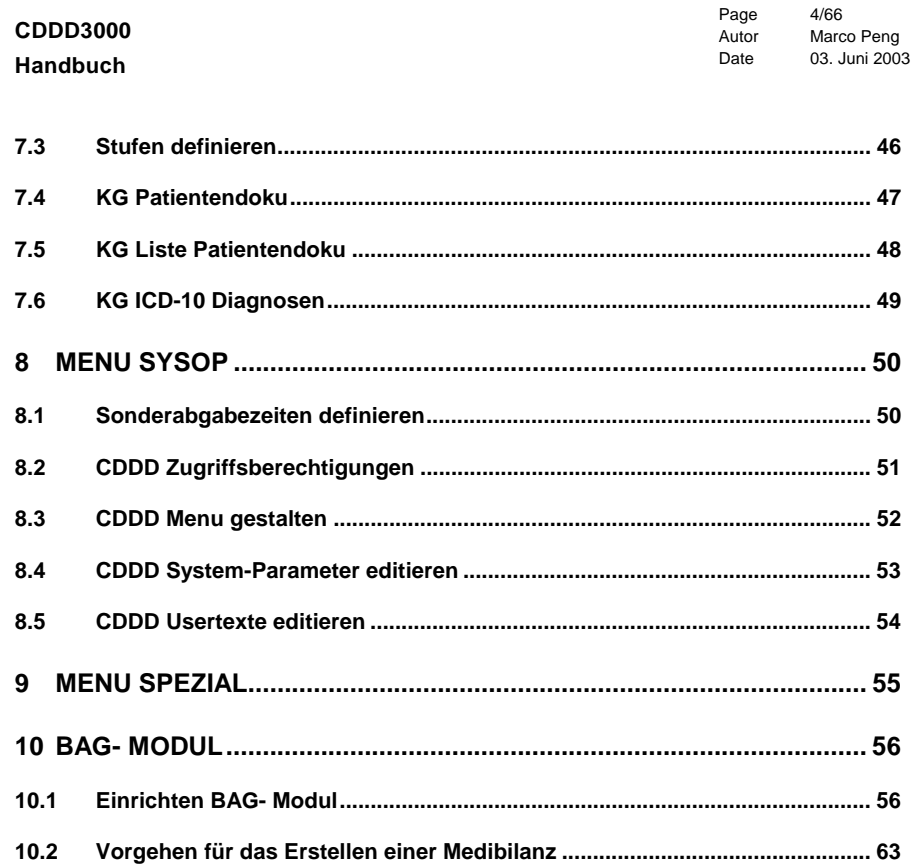

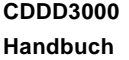

Page 5/66 Autor Marco Peng Date 03. Juni 2003

### **1 Funktionsbeschreibung**

#### **1.1 Was ist CDDD3000**

CDDD3000 ist eine Computer-Software für Drogenabgabekliniken, um die medizinische Verschreibung von Methadon, Heroin, Morphin etc. wie auch von Nicht-Opiaten computergesteuert zu unterstützen. Integriert sind ein Patientenverwaltungssystem, eine systemgestütze Abgabekontrolle von Drogen und Medikamenten, ein Informationssystem für die Patienten und das Personal, die medizinische Erfassung von Diagnosen und Krankengeschichte, der Datenexport für externe Systeme sowie betriebliche und statistische Auswertungen. Als optionales Zusatzmodul kann eine integriertes Abrechnungssystem für die Krankenkassen eingerichtet werden.

CDDD3000 lässt sich extrem flexibel für betriebseigene Bedürfnisse anpassen: In einer User-Datenbank (MS-Access 97) kann prinzipiell jedes Eingabeformular und jede Liste durch den Benutzer individuell angepasst werden, sofern er über das nötige Access97- Knowhow verfügt.

CDDD3000 ist die Nachfolgesoftware von CDDD, welches nach 10-jährigem Einsatz im Auftrag der grössten Schweizer Polikliniken durch die vorliegende, grundlegend neu konzipierte Software CDDD3000 abgelöst wird.

Die medizinischen Konzepte für die Opiatabgabe wurden von Dr. André Seidenberg / Zürich und Dr. Robert Hämmig / Bern entwickelt und soweit wie möglich in CDDD3000 implementiert. Die Konzepte für die Betriebsaufläufe wurden von Urs Utiger / Koda Bern und Hanspeter Fankhauser / HeGeBe Thun erstellt. Die Software wurde von Marco Peng, Urs Utiger und Hanspeter Fankhauser programmiert.

#### **1.2 Systemvoraussetzung**

CDDD3000 läuft sowohl als Einzelplatz-Version als auch im Netzwerk. Standardmässig ist CDDD für den Netzbetrieb vorgesehen, weil dadurch mehrere Personen gleichzeitig auf den Datenbestand zugreifen können. Im Netzwerk können die Daten wahlweise als Access-Datenbanken oder auf SQL-Server verwaltet werden.

Mindest-Systemvoraussetzungen: MS-Windows 98 und höher, MS-Access 97 (eine einzige Version pro Betrieb genügt, s.u.), MS-Winword 97+, Workstation-PC mit Taktfrequenz 400MHz+, 200MB+ freier Diskplatz.

Optional: MS-Excel 97+, SQL-Server (MS SQL-Server 6.5+, MySQL)

Die RunTime-Version von Access97 wird kostenlos mitgeliefert, für die Installationsanpassungen wird aber mindestens eine Vollversion von MS-Access 97 benötigt.

**CDDD3000 Handbuch**

Page 6/66 Autor Marco Peng Date 03. Juni 2003

#### **1.3 Systemarchitektur**

Die Systemarchitektur unterscheidet drei Bereiche:

- 1. System-Applikation (G:\CDDD3000\PROG3000) Dazu zählt nicht nur die Hauptapplikation Ccdd3000.mdb, sondern auch die in Cddd3000.mdb eingebundenen Applikationen CdddDOCU.mdb (Krankengeschichte), und CdddBAG.mdb (BAG-Modul).
- 2. User-Applikation: (G:\CDDD3000\PROG3000) CdddUSER.mdb ist ein user-definiertes Systemprogramm. Die Verantwortung für dieses Modul liegt vollumfänglich beim Benutzer.
- 3. Daten: (G:\CDDD3000\DATA3000 resp. SQL-Server)

Die Daten befinden sich entweder in MS/Access-Datenbanken oder auf SQL-Server. Die Daten können zu Wartungszwecken auch ohne CDDD3000 direkt mit MS/Access modifiziert werden.

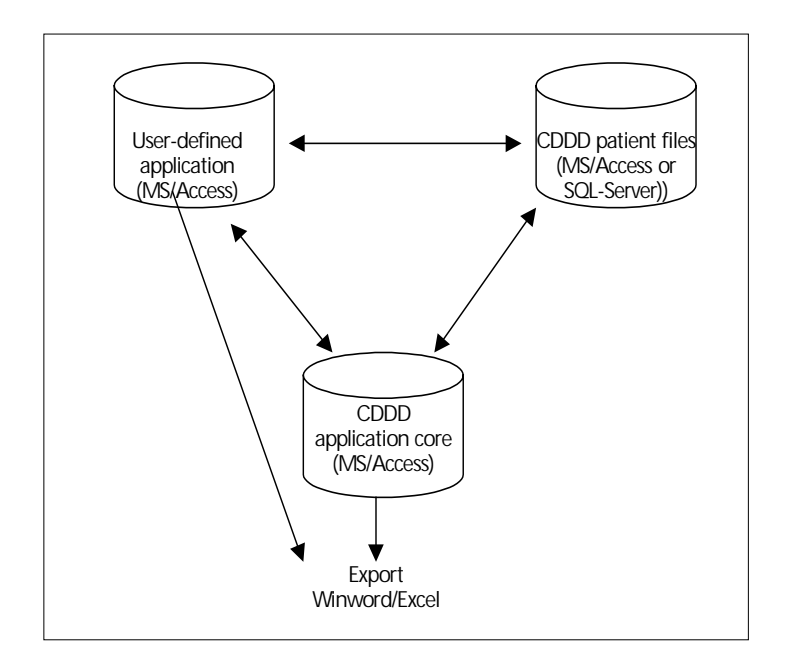

*Abb. 1.3.1: CDDD System Architektur*

# **CDDD3000**

### **Handbuch**

Page 7/66 Autor Marco Peng Date 03. Juni 2003

### **1.4 Installation**

1.4.1 Demoversion

Die Demoversion kann aus dem Internet unter http://www.datasci.ch/cddd3000/index.htm bezogen werden.

- Stellen Sie sicher, dass MS/Access 97 auf Ihrem PC installiert ist.
- Erstellen Sie auf Laufwerk G das Verzeichnis G:\CDDD3000.
- Entpacken Sie die Winzip-Datei <cddd3000install.zip> nach G:\CDDD3000, so dass sich die in Abb. 1.4.1 dargestellte Unterverzeichnisstruktur ergibt.
- Zum Starten klicken Sie auf die Verknüpfung "cddd3000>" resp. öffnen Sie die Datei G: \CDDD3000\Prog3000\cddd3000.mdb

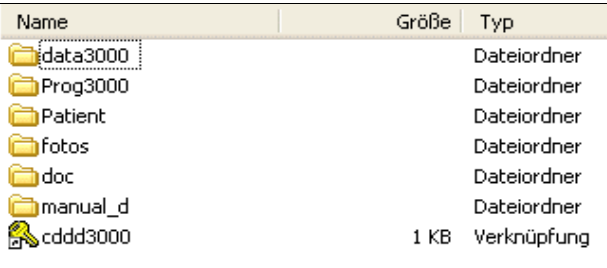

*Abb. 1.4.1: CDDD3000-Verzeichnisse unterhalb G:\CDDD3000*

### 1.4.2 Vollversion

Die Vollversion wird in Absprache mit uns installiert. Sind keine Datenübernahmen aus anderen Systemen vorgesehen, so kann die Vollversion wie die Demoversion installiert werden. Für die Übernahme von bestehenden Daten (Patienten-Stammdaten, Bezugsdaten etc.) unterstützen wir Sie gerne.

1.4.3 Run-Time Version

Für die Feinanpassung wie auch für spätere Modifikatinen an CDDD3000 an die lokalen Bedürfnisse muss eine Vollversion von MS/Access 97 installiert sein. Im Alltagsbetriebe genügt es, wenn die Anwender mit einer "Run-Time Version von MS/Access 97" mit CDDD3000 arbeiten. Diese ist lizenzfrei und kann von Data Science Media AG kostenlos bezogen werden.

**CDDD3000 Handbuch**

Page 8/66 Autor Marco Peng Date 03. Juni 2003

#### **1.5 Weitere Informationen**

Weitere Informationen zu CDDD3000 sowie zu Zusatzmodulen (CDDD-Leistungsverrechnung für Krankenkassen, Medipa) erhalten im Internet unter http://www.datasci.ch/cddd3000/index.htm Data Science Media AG Alte Landstr. 24 CH-8942 Oberrieden Tel +41-1-721 22 92 E-Mail: peng@datasci.ch

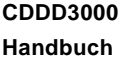

Page 9/66 Autor Marco Peng Date 03. Juni 2003

### **2 Hinweise zur Menubenutzung**

*Im vorliegenden Handbuch wird der Einfachheit halber nur die männliche Wortform von "Patient" verwendet. Es versteht sich von selbst, dass auch weibliche Patientinnen mitgemeint sind.*

### **2.1 Maus- und Tastaturbenutzung**

Das Programm ist menugesteuert. Die Auswahl von Programmteilen erfolgt vorzugsweise mit der Maus, indem der Mauszeiger auf einen Programmteil oder einen Befehlsbutton des Bildschirms geführt wird und dann auf die Maus geklickt wird.

*Am Abgabeschalter wird grundsätzlich ohne Maus gearbeitet (das Arbeiten ohne Maus ist schneller, überdies behindert die Maus platzmässig das Arbeiten am Schalter). Die Bewegung von Menupunkt zu Menupunkt (oder von Feld zu Feld) erfolgt dort mit ALT-<Befehlsbuchstabe>, mit der TABULATOR-Taste (vorwärts) oder mit UMSCHALT+ TABULATOR (retour). Bewegungen können auch mit den CURSOR (Pfeil-) Tasten ausgelöst werden.*

**ALT+Buchstabe:** Beispiele: ALT+M löst den <Mod>-Befehl aus (ALT-Taste gedrückt halten und gleichzeitig Taste des Buchstabens M drücken). ALT+F löst den Suchbefehl <Find> aus.

Mit der **Esc-Taste** kann eine Eingabe in ein Maskenfeld rückgängig gemacht werden. Mit dem Befehlsbutton <CANCEL> werden alle Eingaben in einer Maske rückgängig gemacht (s. unten).

#### **2.2 Wie können Daten eingegeben werden?**

Bevor Daten modifiziert, resp. neu eingegeben werden können, muss über den Befehlsbutton der entsprechende Befehl eingegeben werden:

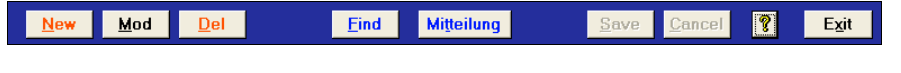

*Abb. 2.1.1: Befehlbuttons*

#### **<Find>**

Durch Klicken auf <Find> oder mit ALT+F kann das Suchmenu geöffnet und ein Datensatz (beispielsweise eines Patienten) gefunden werden (siehe unten Kapitel 2.3 Bestehende Datensätze abrufen).

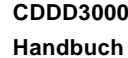

Page 10/66 Autor Marco Peng Date 03. Juni 2003

#### **<New>**

Durch Klicken auf <New> oder mit ALT+N kann ein neuer Datensatz eingegeben werden. Der Eintrag wird mit <Save> (siehe unten) bestätigt und auf den jetzigen Zeitpunkt abgespeichert oder mit <Cancel> (siehe unten) verworfen.

### **<Mod>**

Durch Klicken auf <Mod> oder mit ALT+M kann ein Datensatz ergänzt oder korrigiert werden. Zuerst muss der zu modifizierende Datensatz durch Anklicken bezeichnet (=aktiviert) werden. Ein anschliessendes Klicken auf <Mod> oder ALT+M gibt den Datensatz zur Bearbeitung frei.

*Wenn ein Eingabefenster keine Tastatureingabe annimmt, hat man wahrscheinlich vergessen, zuerst auf <Mod> zu klicken. CDDD verlangt vor jeder Modifikation zuerst ein ausdrückliches Klicken auf den <Mod> Button. Dieses Vorgehen verhindert unbeabsichtigtes Modifizieren von Daten.*

Mit <Save> wird die Änderung bestätigt, auf den jetzigen Zeitpunkt abgespeichert und kann nicht mehr rückgängig gemacht werden. <Cancel> verwirft die Änderung.

### **<Del>**

Mit dem <Del> Button wird der Datensatz gelöscht. Mit dem Bestätigen des Löschvorganges steht der Datensatz für Auswertungen und als Informationsquelle für andere Anwender nicht mehr zur Verfügung! Der Datensatz wird aber nicht wirklich gelöscht, sondern in eine externe Protokolldatei abgelegt.

*Der Befehl <Del> darf nicht zur Deaktivierung eines zeitlich limitierten Eintrages - ausser bei offensichtlichen Falscheingaben - angewendet werden. In solchen Fällen ist der <Mod> Button zu verwenden. Beispiel: Ein Patient tritt aus dem Projekt aus. Der Patient soll jetzt nicht mit <Del> aus der Stammdatenbank entfernt werden, sondern mit <Mod> soll das Austrittsdatum des Patienten eingegeben werden. Wenn derselbe Patient nach einiger Zeit wieder ins Projekt eintritt, sind seine Patientendaten immer noch vorhanden. Falsche Eingaben können mit dem <Cancel> Button rückgängig gemacht werden, solange sie noch nicht mit dem <Save> Button abgespeichert worden sind.*

**CDDD3000 Handbuch**

Page 11/66 Autor Marco Peng Date 03. Juni 2003

#### **<Print>**

Mit dem Befehl <Print> wird der Bildschirminhalt immer in der Seitenansicht (Druckbild auf Bildschirm) dargestellt. Anschliessend kann mit dem Befehl 'Drucken' aus dem Windows-Menu 'Datei' ausgedruckt werden. Die Seitenansicht muss mit 'Schliessen' aus dem Windows-Menu 'Datei' danach wieder geschlossen werden.

### **<Save>**

Mit <Save> wird eine Neueingabe oder Modifikation bestätigt, auf den jetzigen Zeitpunkt abgespeichert und kann nicht mehr rückgängig gemacht werden. Der 'alte', modifizierte Eintrag geht nicht wirklich und ganz verloren, sondern wird in einer Protokolldatei abgelegt. Der alte Eintrag ist für den Systemoperator unter dem alten Datum noch auffindbar, kann aber nur mit grösserem Aufwand wiederhergestellt werden.

### **<Cancel>**

Mit <Cancel> werden die eben eingegebenen Daten verworfen. Alles was noch nicht mit <Save> quittiert und abgespeichert worden ist, geht mit <Cancel> verloren.

### **<Exit>**

Mit diesem Befehl wird das Menu verlassen und zur nächsthöheren Ebene zurückgekehrt.

#### **2.3 Allgemeine Hinweise**

Von Feld zu Feld gelangt man mit Anwählen durch **Mausklick** oder mit der **TABULATOR-Taste**. Zu jeder Maske gehört auch eine Fusszeile, welche die aktivierte Eingabemöglichkeit erklärt.

In den **Text-Eingabefeldern** werden Daten eingegeben. Die **Combo-Box** (Abb. 2.4) kann mit Mausklick auf das kleine Pfeilkästchen rechts geöffnet und durch Anklicken die Auswahl getroffen werden. Die Combo-Box kann auch ohne Maus **mit der Funktionstaste F4 geöffnet werden** und die Auswahl mit den Cursor-Tasten (Pfeiltasten) getroffen werden. Durch ein oder mehrere Buchstaben im Eingabefeld der Combo-Box wird ebenfalls schon eine Auswahl getroffen.

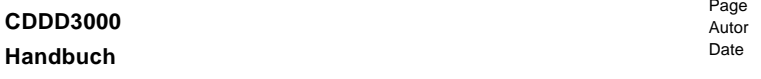

12/66 Marco Peng 03. Juni 2003

### **3 Erste Schritte – Aufstarten und Login**

#### **3.1 Starten von CDDD**

CDDD wird im Programm-Manager durch Doppelklick auf die CDDD-Ikone gestartet. Die Verknüpfung ruft MS-Access auf. Bsp:

*"C:\Programme\Microsoft Office\Office\msaccess.exe" G:\CDDD3000\PROG3000\CDDD3000.MDB*

Zusätzliche Argumente für CDDD können mit /CMD eingegeben werden. Bsp für Aufruf in englischer Sprache:

*"C:\Programme\Microsoft Office\Office\MSACCESS.EXE" G:\CDDD3000\PROG3000\CDDD3000.MDB /CMD SPRACHE=E*

#### **3.2 Login**

Aus Datenschutzgründen ist das Programm CDDD passwortgeschützt. Beim Aufstarten erscheint folgende Eingabemaske:

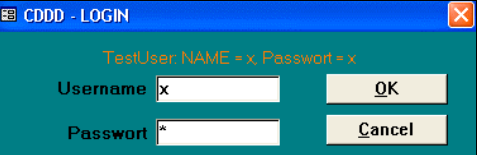

### *Abb. 3.2.1: Login*

Username und Passwort sind nur eine bestimmte Zeit gültig und werden vom Systemadministrator regelmässig ersetzt. Erkundigen Sie sich bei Ihrem Systemadministrator über Ihre Passwörter.

Login-Name und Passwort definieren auch unterschiedliche Berechtigungen für die Benutzung des Programms CDDD. Alle wichtigen Dateneingaben werden unter Angabe des Login-Namens abgespeichert; so ist die Verantwortlichkeit wie mit einer Unterschrift klar geregelt und rekonstruierbar.

### **CDDD3000 Handbuch**

Page 13/66 Autor Marco Peng Date 03. Juni 2003

### **4 Hauptmenu**

### **4.1 Übersicht**

Nach korrekter Anmeldung befindet man sich im CDDD Hauptmenu. Aus Gründen der Übersichtlichkeit werden nicht alle möglichen Menubefehle angezeigt. Im linken Teil befinden sich die Überbegriffe. Klickt man diesen an, so erscheint m rechten Auswahlfenster eine Liste der jeweiligen Menu-Befehle.

*Auf das Menu <Sys-Op> hat nur der System-Operator (beispielsweise der leitende Arzt) Zugriff. Im System-Operator Menu wird das CDDD-System gewartet und eingestellt. Beispielsweise werden dort die Passwörter definiert.*

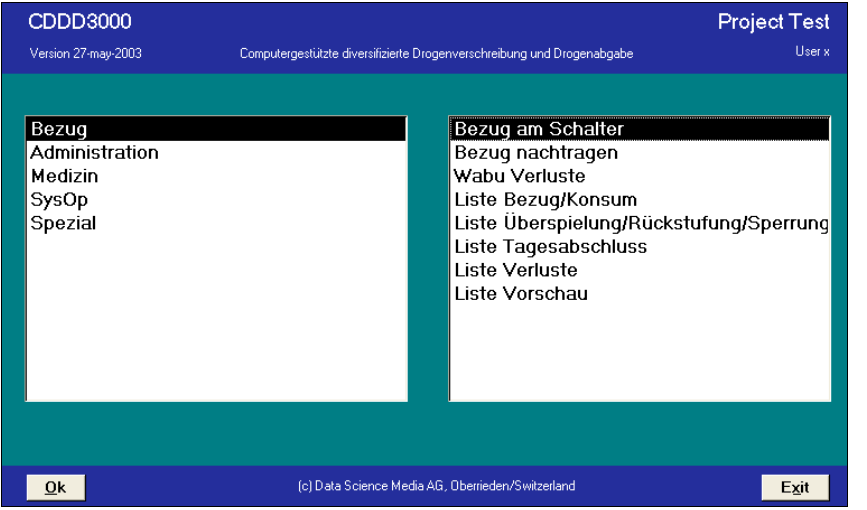

*Abb. 4.1: CDDD3000 Hauptmenu*

Doppel-Klicken Sie nun in der rechten Bildschirmhälfte auf den Befehl <Bezug am Schalter>, um den nachfolgend erklärten Programmablauf mitzuverfolgen.

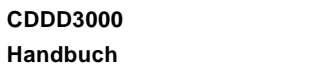

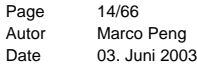

#### **4.2 Patient suchen mit <Find>**

In den patientenbezogenen Menus (z.B. Bezug am Schalter, Verordnung) erscheint zuerst die Identifikationsmaske, welche den zuletzt aufgerufenen Patienten anzeigt. Mit Klick auf <Weiter> würde der im Hauptmenu aufgerufene Befehl auf den aktiven Patienten angewendet.

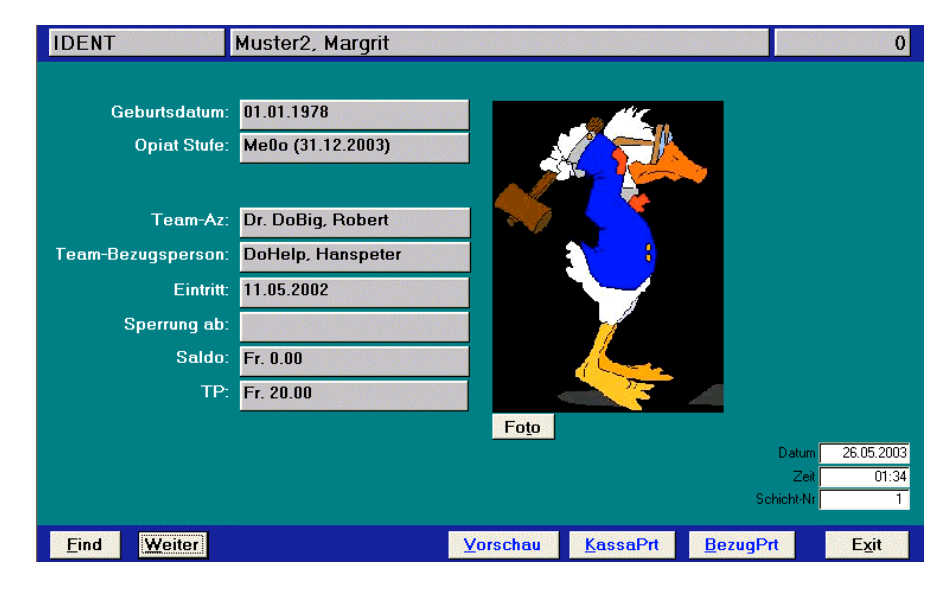

*Abb. 4.2.1: Ident-Form*

Will man die Drogen/Medikamenten-Abgabe am Schalter für einen anderen Patienten buchen, so muss dieser zuerst mit dem Button-Befehl <Find> aktiviert werden:

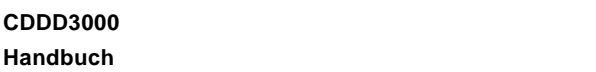

Page 15/66 Autor Marco Peng Date 03. Juni 2003

Durch Klicken auf <Find> oder mit ALT+F kann das Suchmenu geöffnet und der Datensatz eines Patienten gefunden werden.

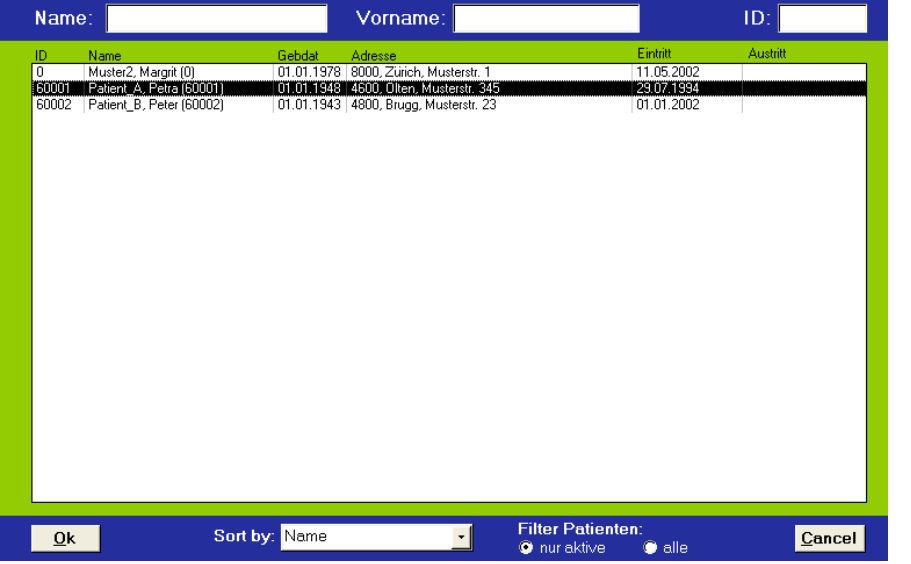

*Abb. 4.2.2: PatientIn suchen*

Im Suchmenu (Abb. 4.2.2) kann der Anwender den gewünschten Datensatz entweder durch Klicken auf den Namen oder die Eingabe des Namens, des Vornamens oder der ID-Nummer des Patienten im oberen Bereich auswählen. Bei der Eingabe des Namens oder Vornamens ist es nicht unbedingt erforderlich, vollständige Angaben zu machen; d.h., es genügen grundsätzlich schon die Anfangsbuchstaben des Namens um die Suche zu starten. Nach Bestätigung der Angaben mit der <Enter>-Taste erscheinen im Bild die den Suchkriterien entsprechenden, verfügbaren Datensätze.

*Beispiele: Ich suche Patientin Muster, Margrit. Eingabe des Buchstabens M, Bestätigung mit der <Enter>- Taste im Auswahlfeld erscheinen MEIER, Theodor, MEYER, Adelheid, MÜLLER, Margrit, MURER, Miriam und MUSTER, Margrit. Wenn ich nur die Buchstaben Mu eingebe, erscheint im Resultatefeld nur MURER, Miriam und MUSTER, Margrit. Wenn ich aber die Buchstaben Mus eingebe, erscheint im Auswahlfeld nur Muster Margrit.*

Mit Anklicken oder mit den Cursor (Pfeil)-Tasten wird der Datensatz des gewünschten Patienten markiert (schwarzer Hintergrund und feinpunktierte Umrandung). Durch rasches Doppelklicken oder Klicken auf den <OK>-Button oder durch zweimaliges Drücken auf die

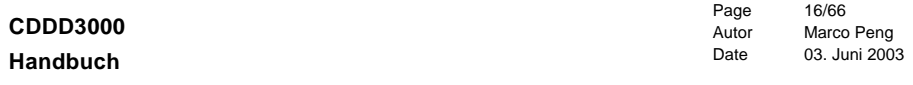

Enter-Taste wird der markierte Patient aktiviert.

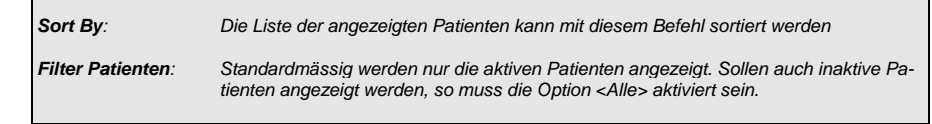

Die Personalien (und Foto) des gewünschten Patienten erscheinen darauf in der Identifikationsmaske (Abb. 4.2.1).

Durch Klicken auf den <Weiter>-Button oder durch ALT+W erreicht man aus der Identifikationsmaske heraus die nächste Ebene. Diese Ebene ist je nach Programmteil, in dem der Anwender sich befindet, verschieden.

### **5 Menu Bezug**

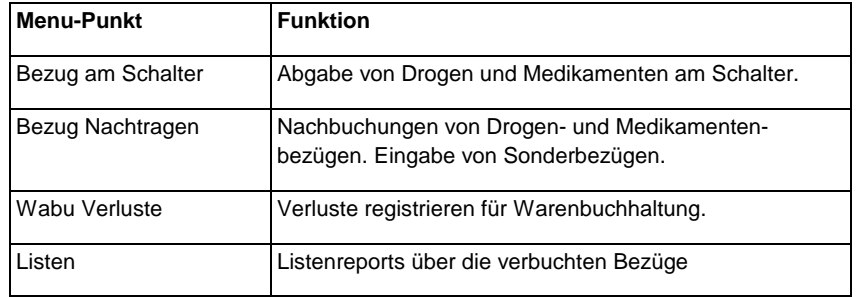

### **5.1 Bezug am Schalter**

Über dieses Menu erfolgt die eigentliche Abgabe der ärztliche verordneten Drogen und Medikamente. Zuerst erscheint die Identifikationsmaske mit den Daten des zuletzt aufgerufenen Patienten.

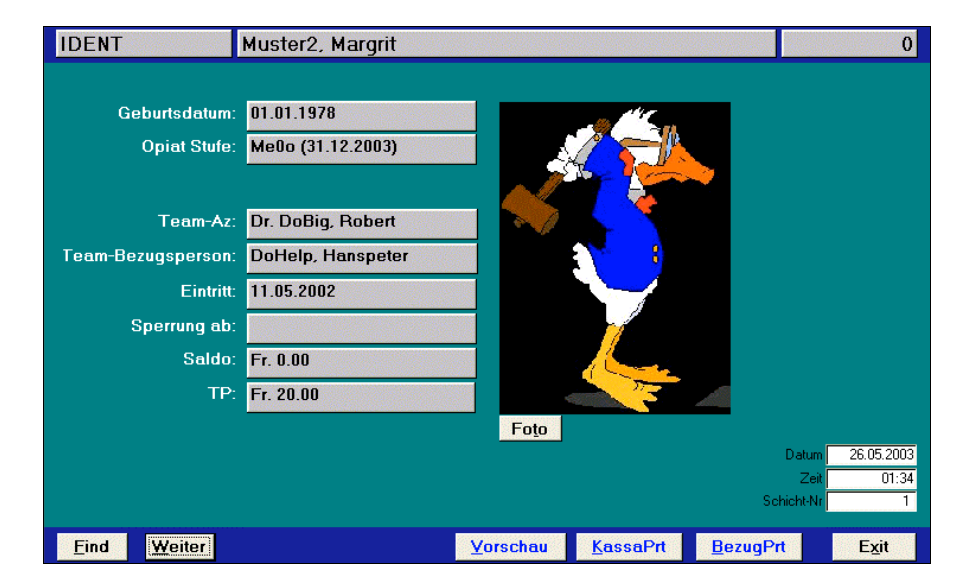

*Abb. 5.1.1 Identifikationsmaske bei Bezug am Schalter*

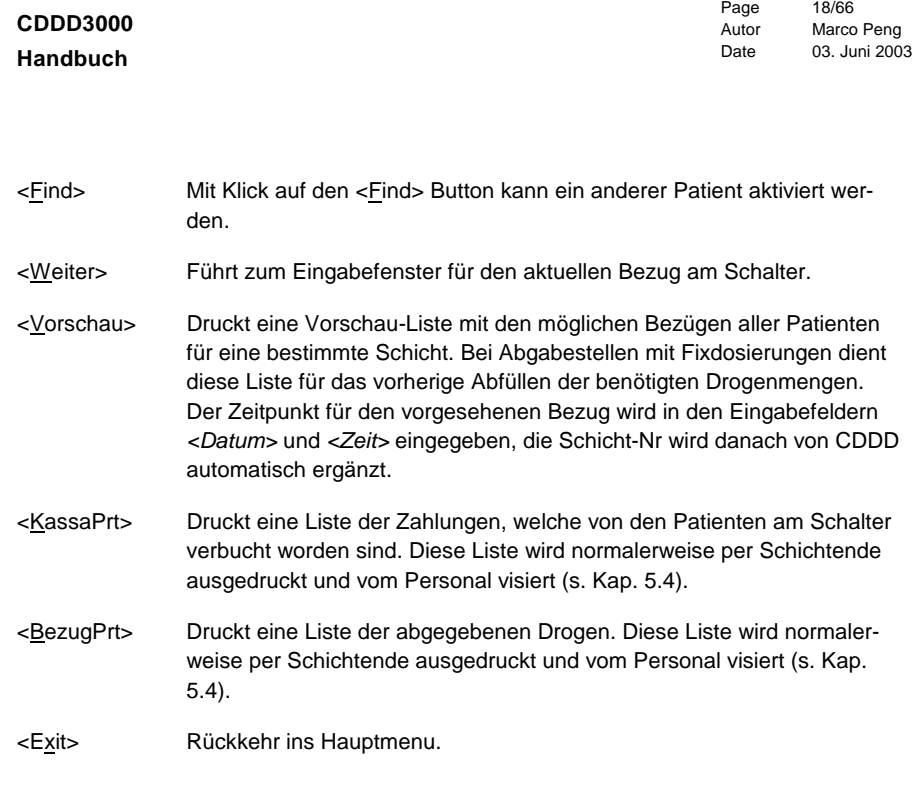

Nach der Aktivierung des Patienten gelangt man mit <Weiter> zum Eingabefenster für den aktuellen Bezug am Schalter. CDDD berechnet jetzt aufgrund der Verordnung, welche Drogen und Medikamente abgegeben werden dürfen und zeigt sie in der nachfolgenden Maske an.

*Falls Mitteilungen vorhanden sind, erscheinen diese in einem eigenen Pop-Up Fenster noch vor dem Eingabefenster für den aktuellen Bezug am Schalter. Die Mitteilungen können gelesen werden und - falls sie nicht mehr aktuell sind - <deaktiviert> werden. Vom Mitteilungsfenster aus kann mit <Weiter> in das Eingabefenster für den aktuellen Bezug am Schalter oder mit <Cancel> wieder zurück zur Identifikationsmaske gegangen werden.*

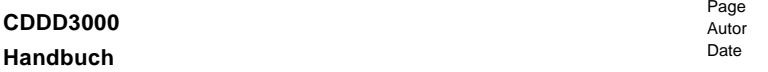

19/66 Marco Peng 03. Juni 2003

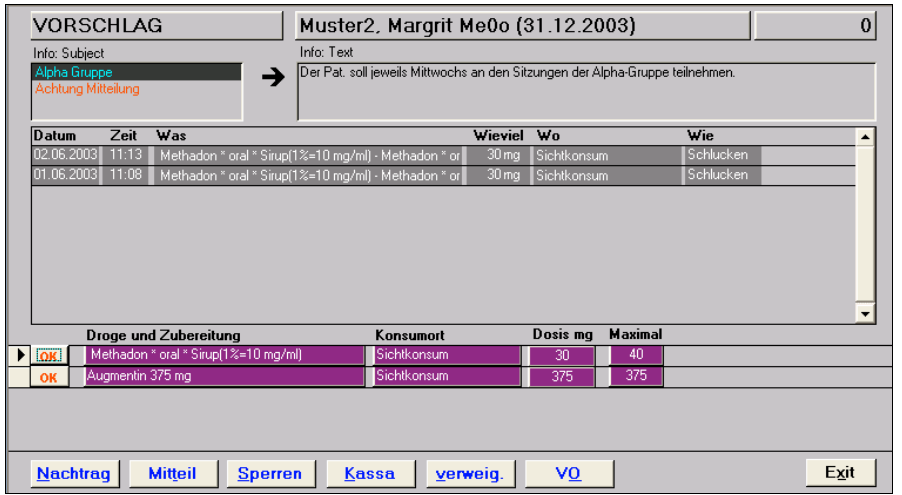

Abb. 5.1.2 Abgabemaske "Bezug am Schalter"

### **Bisherige Bezüge:**

Die bisherigen Bezüge des Patienten für die letzten 2 Wochen werden im oberen Teil des Fensters gezeigt. Mit dem Scrollbar rechts kann man durch die Liste vor- und rückwärts blättern (scrollen).

### **Bezugsmöglichkeiten:**

Die für den Patienten möglichen Bezüge werden im unteren Teil des Fensters ("Droge und Zubereitung") aufgezeigt. Diese Möglichkeiten sind vom Arzt vorher definiert worden (Verordnungen) und können ausser der Dosis nicht verändert werden. Der unter 'Maximal' angegebene Wert ist der im Moment für diese Droge verordnete Maximalwert und kann in der Regel nicht überschritten werden.

*Unter 'Dosis mg' ist bei Nicht-Fixdosierungen die Dosierung des letzten Bezugs als Vorschlagswert für den aktuellen Bezug angegeben. Dieser Wert kann übernommen oder überschrieben werden (siehe unten).*

**CDDD3000 Handbuch**

Page 20/66 Autor Marco Peng Date 03. Juni 2003

#### **Buchung eines Einzelbezuges:**

Nachdem die Zeile mit der gewünschten Droge/Medikament durch vertikales Bewegen mit den Cursor-(Pfeil-)Tasten auf den roten <OK> Button angewählt und mit <ENTER> aktiviert worden ist, kann die Abgabe verbucht werden:

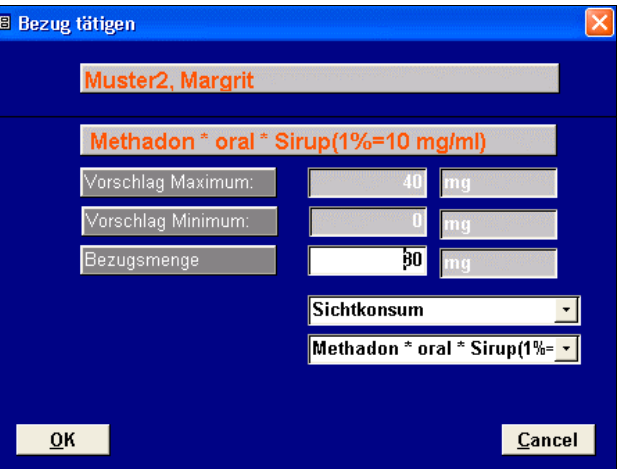

*Abb. 5.1.3 Verbuchung des Drogenbezuges*

In der Eingabemaske kann die Menge und der Konsumort eingegeben werden. Mit <Ok> wird der Eintrag bestätigt und die Droge/Medikament kann ausgehändigt werden.

> *Betriebe mit Methadon-Abgabepilot: Im Fall von Methadon oral wird automatisch das Methadon abgefüllt.*

Nachdem alle bezogenen Drogen/Medikamente auf diese Art ausgegeben worden sind, kehrt man mit <Exit> zur Identifikationsmaske zurück.

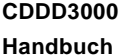

Page 21/66 Autor Marco Peng Date 03. Juni 2003

#### **Buchung aller verordneten Bezüge:**

Bei "Fixdosierungen" wird in der Bezugsmaske zusätzlich ein Button "Alles buchen" angezeigt, welcher das Verbuchen aller angezeigten Drogen/Medikamente ausführt.

*Für den Fall, dass in der Eingabemaske der Maximalwert überschritten wird, erscheint ein Fenster mit Anweisungen, die befolgt werden müssen. Insbesondere muss eine Begründung für das beabsichtigte Übertreten angegeben werden.*

*Falls beim Bezug am Schalter die Abgabe verweigert oder der Patient gesperrt werden muss oder eine Mitteilung festgehalten werden möchte, können die entsprechenden Buttons <verweigert>, <Sperre>, <Mitteilung> gedrückt werden, worauf die dazugehörigen Masken erscheinen. In den ersteren beiden Fällen wird eine Begründung verlangt.*

*Falls Mitgaben zu einem Abgabezeitpunkt möglich sind, erscheint anstelle von <Sichtkonsum> der Konsumort <Mitgabe>.*

*Mit dem Button <Nachtragen> kann direkt in das Menu 'Bezug nachtragen' gelangt werden, ohne dass zuerst in das CDDD Hauptmenu gewechselt werden muss (siehe Kap 5.2 'Bezug nachtragen').*

*Auch bei Bezügen von Mitgaben ist es wichtig, dass CDDD den richtigen Konsumzeitpunkt erfasst. Das Datum der Mitgabe ist für die Berechnung der aktuellen Maximaldosen und überhaupt für eine Bezugsberechtigung nicht wichtig: Wichtig ist der Zeitpunkt der letzten Konsumation.*

**CDDD3000 Handbuch**

Page 22/66 Autor Marco Peng Date 03. Juni 2003

#### **5.2 Bezug nachtragen**

*In diesem Menu können auch Fehlbuchungen korrigiert oder - in Ausnahmefällen, da dies unter Umgehung der ärztlichen Verordnung geschieht - zusätzliche Abgaben verbucht werden.*

*Extern bezogene Drogen (Spitalaufenthalt usw.) werden ebenfalls hier eingegeben. Dies ist wichtig für die Dosisberechnung des heute möglichen Opiatkonsums sowie für die Forschungs-Datenbasis. Extern bezogene Drogen erscheinen nicht in der Betäubungsmittelbuchhaltung des Betriebs.*

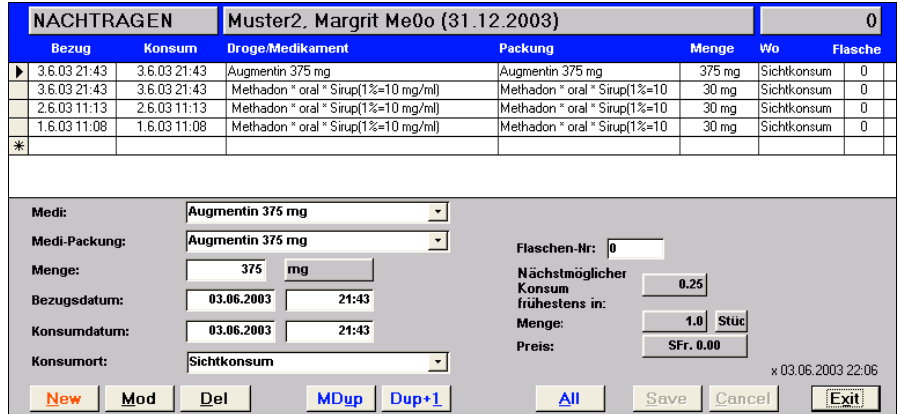

### *Abb. 5.2.1 Bezug nachtragenr*

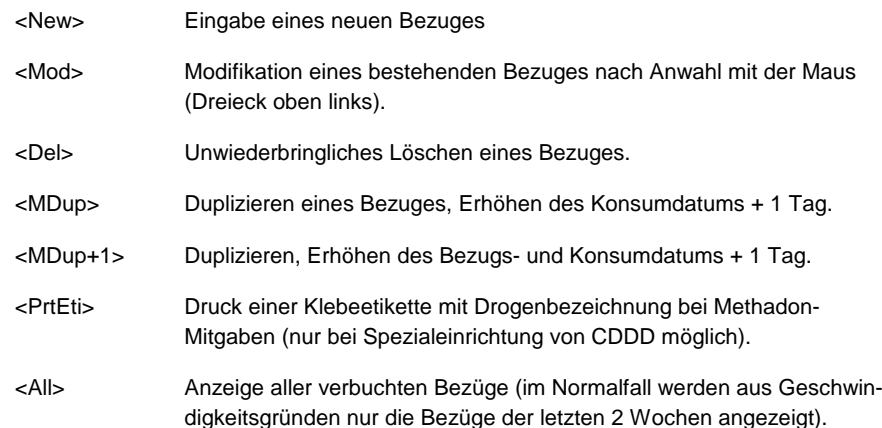

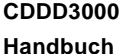

Page 23/66 Autor Marco Peng Date 03. Juni 2003

#### **Nachbuchungen und Modifizieren eines Bezuges:**

Im oberen Teil des Fensters erscheinen die bisherigen Bezüge. Aus der Liste kann man den zu modifizierenden Bezug mit Mausklick anwählen (der Datensatzzeiger markiert den ausgewählten Datensatz), worauf die entsprechenden Details in den Eingabefelder im unteren Teil des Fenster erscheinen. Hier können sie modifiziert werden.

*Erst ein anschliessendes Klicken des <Mod> Buttons gibt den Datensatz zur Bearbeitung frei. Eine irrtümliche Eingabe kann mit dem Befehl <Cancel> abgebrochen werden. Mit <OK> bestätigt man die Eingabe und alle Änderungen werden gespeichert.*

#### **Eingabe eines Sonderbezuges:**

Ein Sonderbezug ist eine neue Eingabe und muss mit Klicken auf den <New> Button angekündigt werden.

Die Daten können jetzt eingegeben und durch Klicken des <OK> Buttons gespeichert werden. Wenn mehr als ein neuer Eintrag eingegeben wird, muss dies jeweils durch ein Anklicken des <New> Buttons eingeleitet werden.

 Die Buttons <Dup+1> und <MDup> ermöglichen ein schnelles Eintippen von Bezügen, weil dadurch alle Angaben eines bereits gebuchten Bezuges automatisch übernommen werden können, statt dass sie einzeln von Hand eingetippt werden müssen.

*Einige nicht aktivierten Felder (z.B. Menge [Verkaufseinheiten] und Preis) werden von CDDD automatisch angezeigt und können hier nicht verändert werden.*

*Beim Bezugs- und Konsumationsdatum soll die genaue Uhrzeit eingegeben werden. Beispiel: 12.12.93 14:35 (Je nach Windows-Systemeinstellung Uhrzeit mit Komma oder Doppelpunkt eingeben!)*

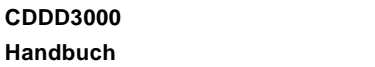

Page 24/66 Autor Marco Peng Date 03. Juni 2003

#### **5.3 Wabu Verluste**

Verluste an Drogen und Medikamenten, die während der Ausgabe am Schalter oder unter anderen Umstände vorgekommen sind, werden hier eingegeben. Im oberen Bildschirmbereich werden bereits verbuchte Verluste dargestellt.

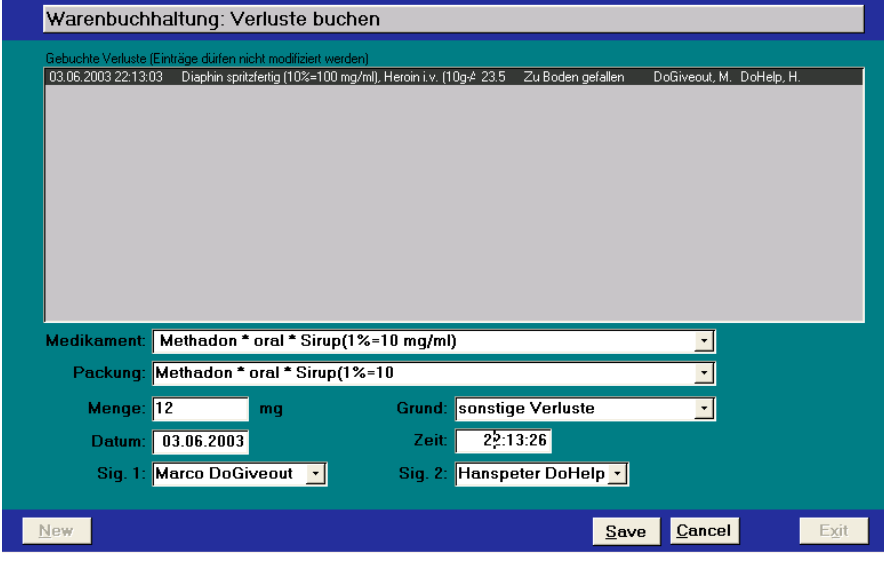

#### *Abb. 5.3.1 Verluste buchen*

Die Verlust-Buchungen werden in der BAG-Bilanz (Kap. 10) berücksichtigt. Aus rechtlichen Gründen muss die Verbuchung elektronisch von zwei Personen signiert werden (Sig. 1 und Sig 2.).

Einmal getätigte Verlust-Buchungen können nicht mehr modifiziert werden. Bei Fehlbuchungen kann aber als Grund die Option "Storno" eingegeben werden. Als Menge muss dann eine Minuszahl (z.B. –12) eingetippt werden.

Page 25/66 Autor Marco Peng Date 03. Juni 2003

#### **5.4 Listen**

*Die beiden Listen <KassaPrt> (FiBu) und <BezugPrt> (WaBu, s. unten) sollen nach jeder Schicht vom Schalterpersonal gedruckt und zuhanden der Betriebskontrolle unterschrieben abgegeben werden.*

#### 5.4.1 Kassen-Abrechnung für Schalter-Einzahlungen

Nach Klick auf Button <KassaPrt> in der IDENT-Maske (s. Kap. 5.1) erscheint ein Eingabeform, wo die Filterbedingungen für den Kassa-Report eingegeben werden können. Auf dem Report sind nur diejenigen Geldzahlungen aufgeführt, welche den definierten Filterbedingungen entsprechen:

### Auswahl Listenkriterien:

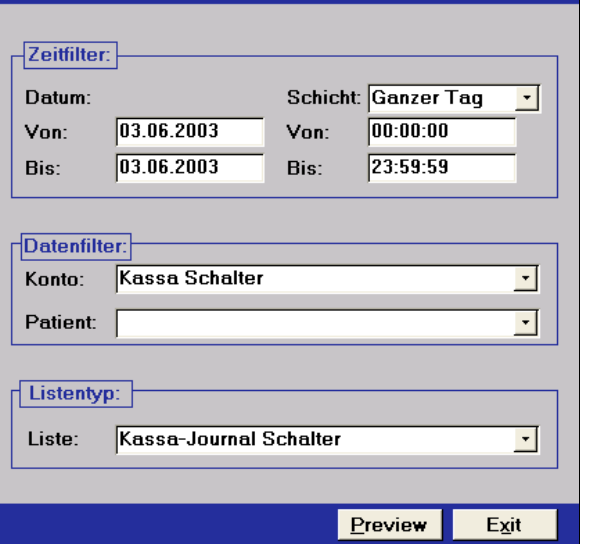

*Abb. 5.4.1 Eingabe der Filterbedingungen für Kassen-Abrechnung*

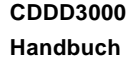

Page 26/66 Autor Marco Peng Date 03. Juni 2003

 Der Zeitfilter gilt auch bei Datumsangaben über mehrere Tage, so ist es z.B. möglich, alle Geldbewegungen der Schicht 2 über mehrere Tage aufzulisten.

 Sollen alle Geldbewegungen zwischen 14.8.2003 12h und 15.8. 2003 12h aufgelistet werden, so gibt man die Zeit zusätzlich in die Datums-Eingabefelder <Von> und <Bis> ein, z.B. 14.8. 2003 12:00.

 Will man bei einem Feld eine angezeigte Filterbedingung löschen, so löscht man diese mit der <DEL>-Taste.

In der Combo-Box *<Konto>* kann das FiBu-Konto gewählt werden (normalerweise: "Kassa Journal Schalter").

Ist das Feld *<Patient>* leer, so sollen alle Patienten-Geldbewegungen aufgelistet werden. Im Bedarfsfall kann auch ein einzelner Patient in der Combo-Box ausgewählt werden.

Mit Klick auf <Preview> wird der Report angezeigt:

#### **Kassa-Journal Schalter**

Filter: [DATUM]>=03.06.2003 AND [DATUM]<=03.06.2003 (nur Zhg Schalter Kassa)

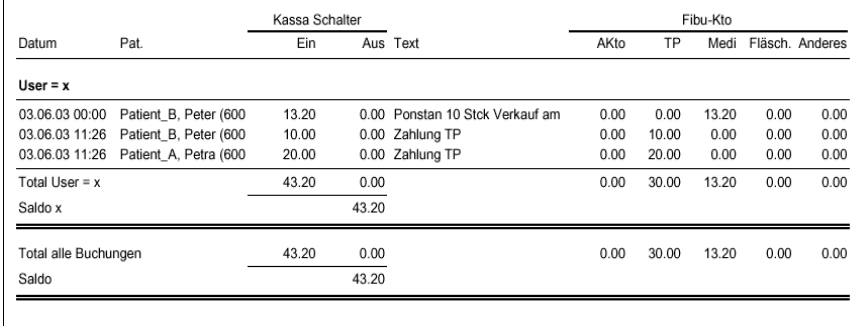

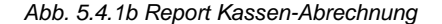

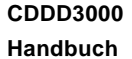

Page 27/66 Autor Marco Peng Date 03. Juni 2003

5.4.2 Report Verbuchte Bezüge am Schalter

Analog können mit Klick auf <BezugPrt> in der IDENT-Maske (s. Kap. 5.1) ein Report werden, welcher die verbuchten Bezüge auflistet:

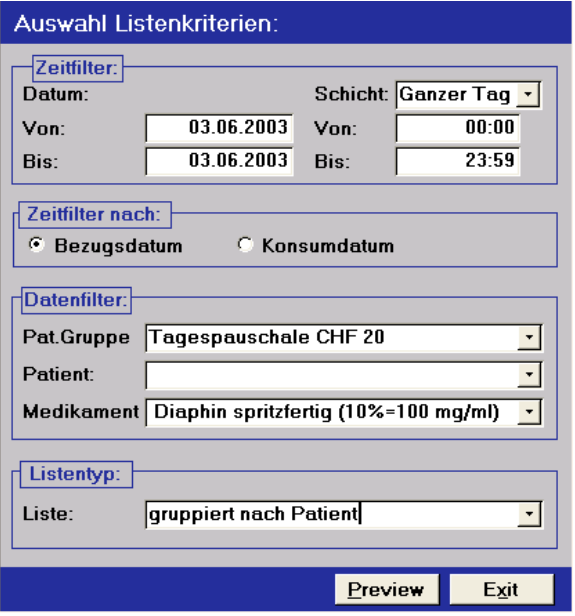

*Abb. 5.4.2 Eingabe der Filterbedingungen für Bezugs-Abrechnung*

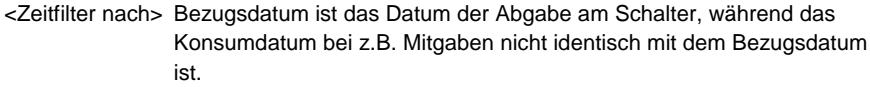

- <Pat.Gruppe> Beliebiges Filtern nach Patienten, welche einer bestimmten Gruppe zugeordnet sind (s. Kap. 6.1)
- <Patient> Filter nach einem bestimmten Patienten.
- <Medikament> Filter nach einem bestimmten Medikament.
- <Liste> Auswahl des Listentyps (Einzelbezüge, gruppiert etc.)

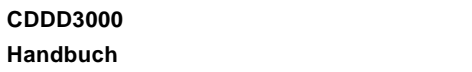

Page 28/66 Autor Marco Peng Date 03. Juni 2003

# **6 Menu Administration**

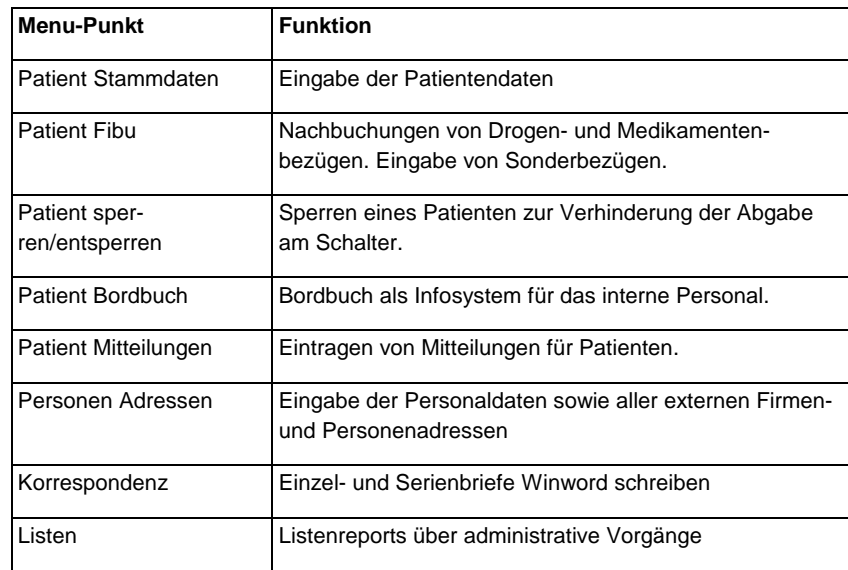

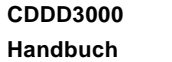

Page 29/66<br>Autor Marco Autor Marco Peng<br>Date 03. Juni 2003 03. Juni 2003

### **6.1 Patient Stammdaten**

Die Attribute zu den Patienten-Stammdaten werden in vier verschiedenen Laschen eingebeben: Adresse, Ein-/Austritt, Bezugspersonen, Gruppen.

# 6.1.1 Lasche "Adresse"

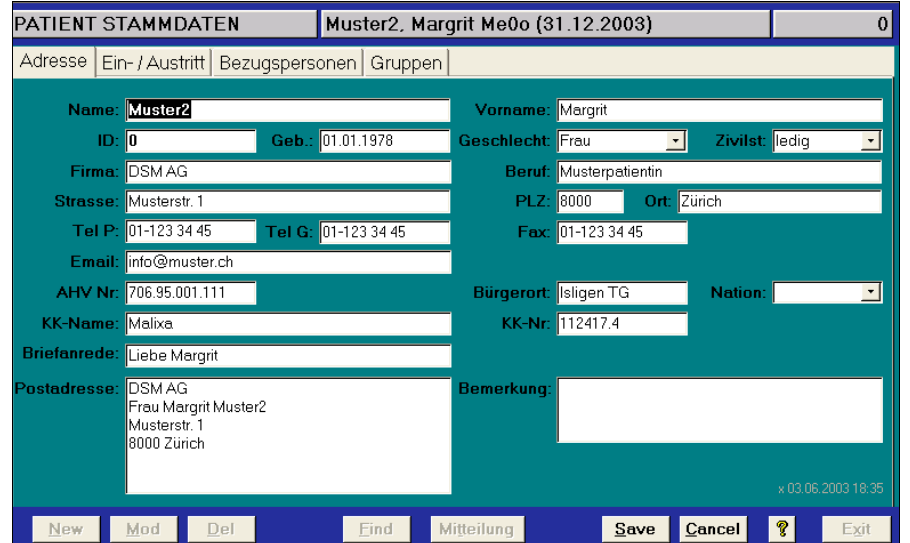

*Abb. 6.1.1 Patient Stammdaten - Adresse*

**CDDD3000 Handbuch**

Page 30/66<br>Autor Marco Marco Peng Date 03. Juni 2003

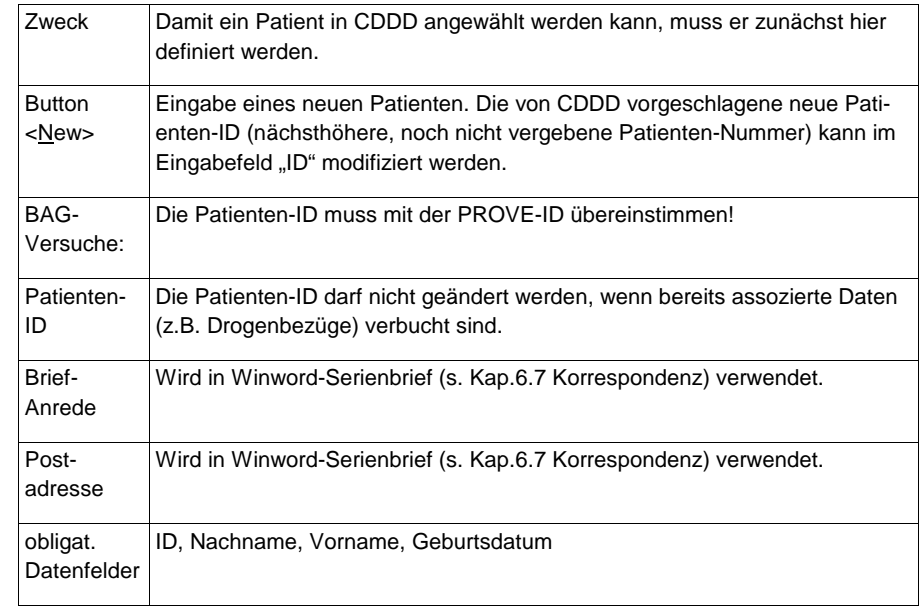

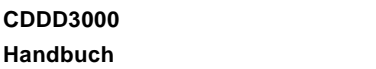

Page 31/66<br>Autor Marco Autor Marco Peng<br>Date 03. Juni 2003 03. Juni 2003

# 6.1.2 Lasche "Ein-/Austritt"Spezielles:

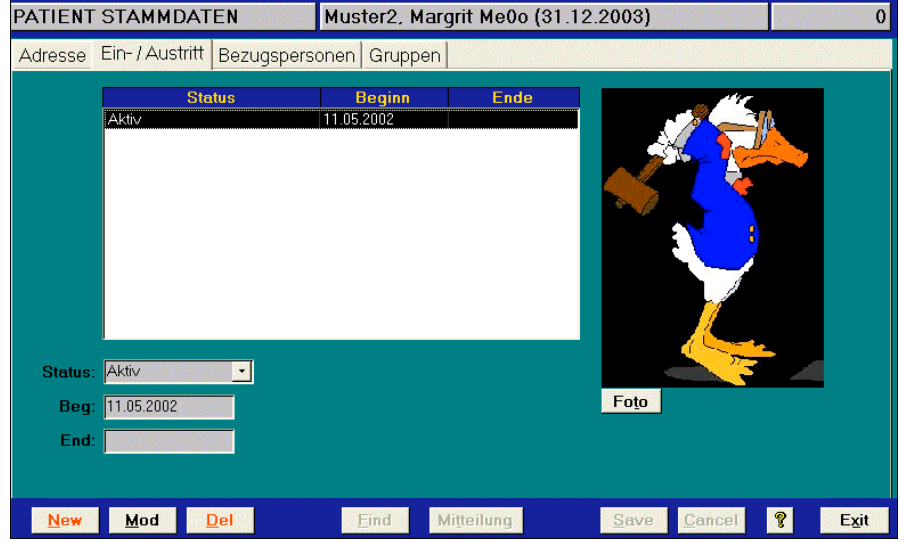

*Abb. 6.1.2 Patient Stammdaten – Ein-/Austritt*

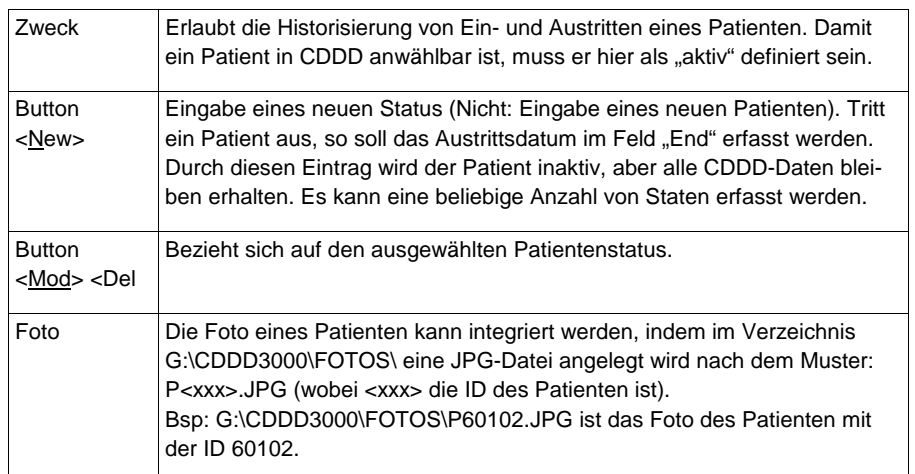

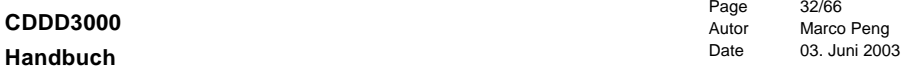

# 6.1.3 Lasche "Bezugspersonen"

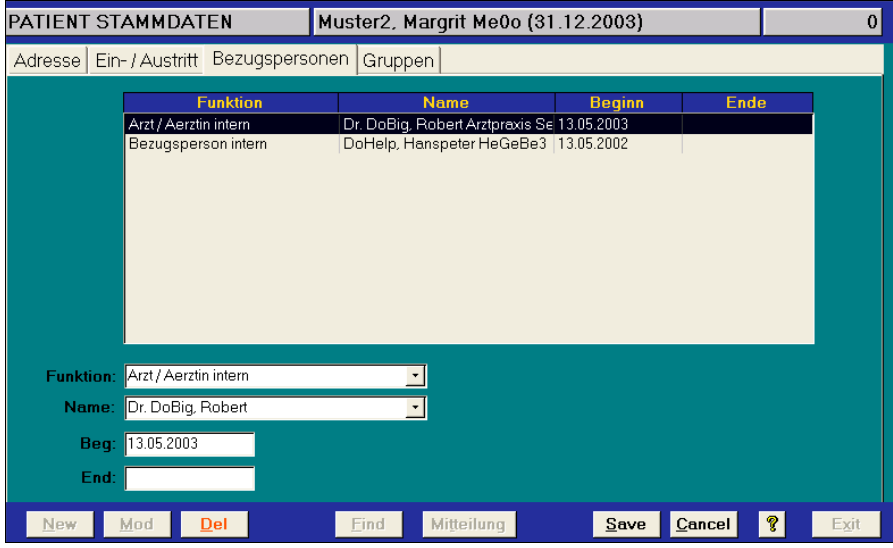

*Abb. 6.1.2 Patient Stammdaten – Bezugspersonen*

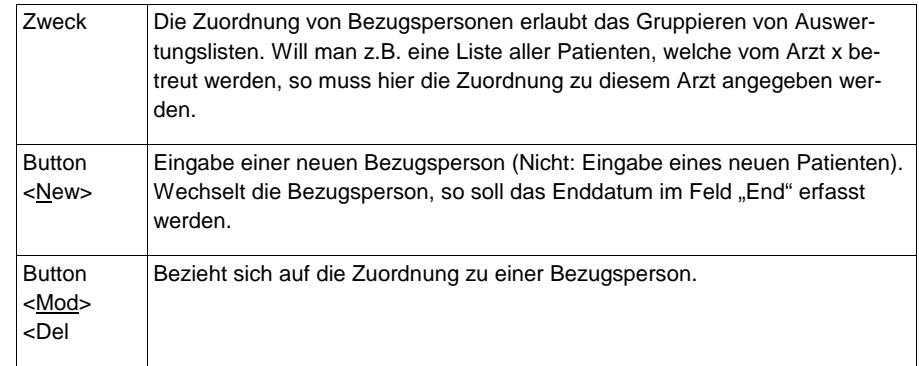

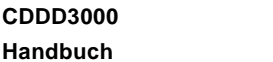

Page 33/66<br>Autor Marco Autor Marco Peng<br>Date 03. Juni 2003 03. Juni 2003

6.1.4 Lasche "Gruppen"

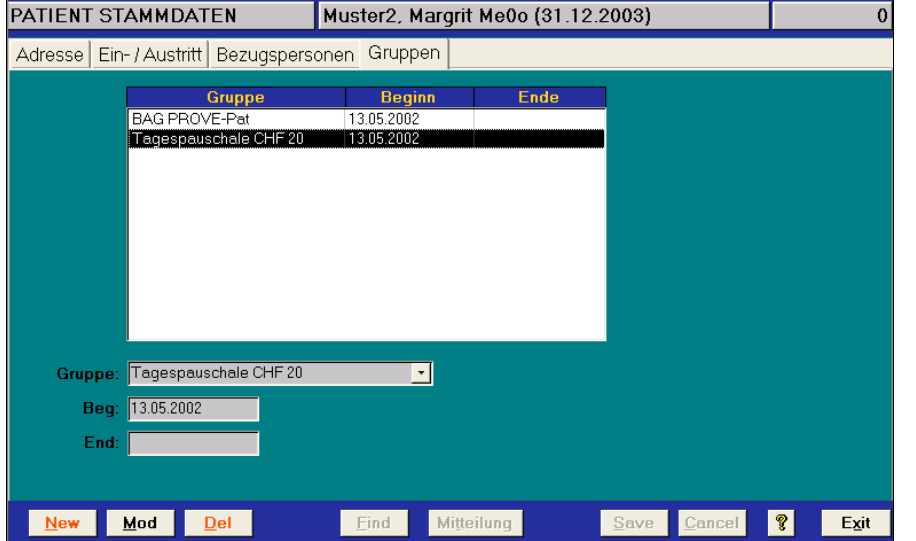

*Abb. 6.1.2 Patient Stammdaten – Gruppen*

# Spezielles:

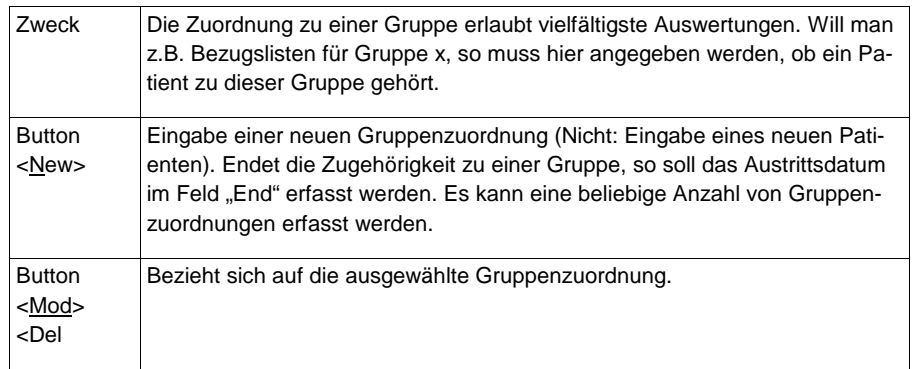

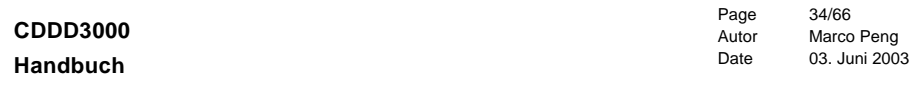

# **6.2 Patient Fibu**

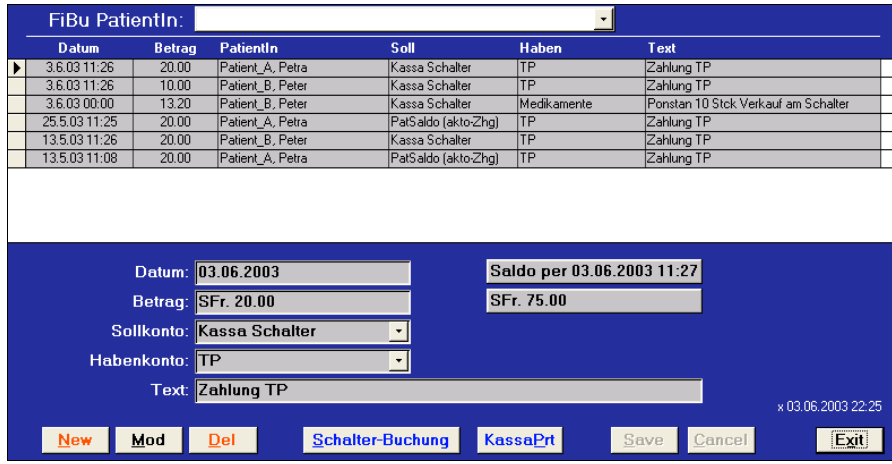

# *Abb. 6.2.1 Eingabeform Fibu*

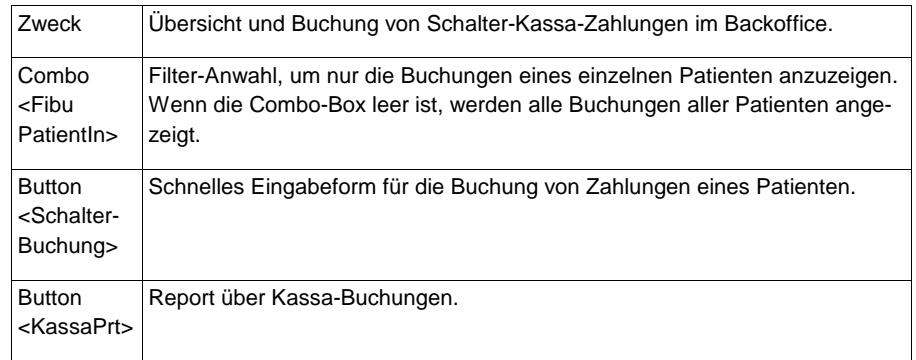

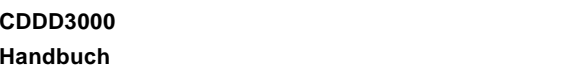

Page 35/66<br>Autor Marco Autor Marco Peng<br>Date 03. Juni 2003 03. Juni 2003

# **6.3 Patient sperren/entsperren**

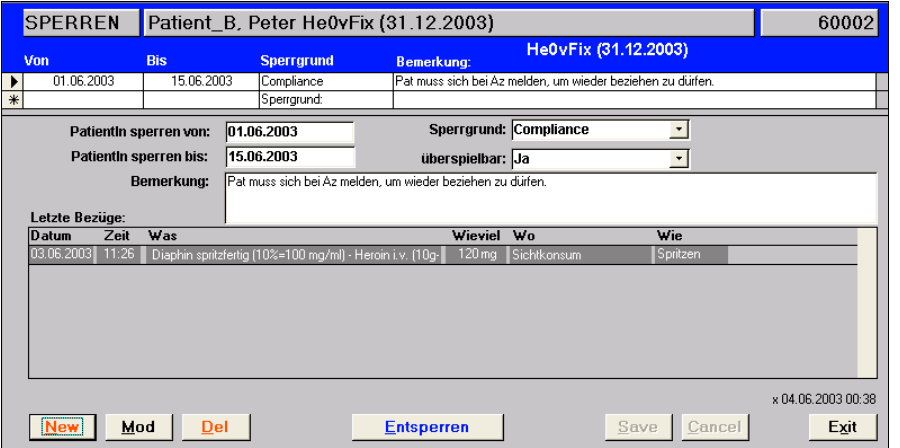

*Abb. 6.3.1 Patient Sperren/Entsperren*

### Spezielles:

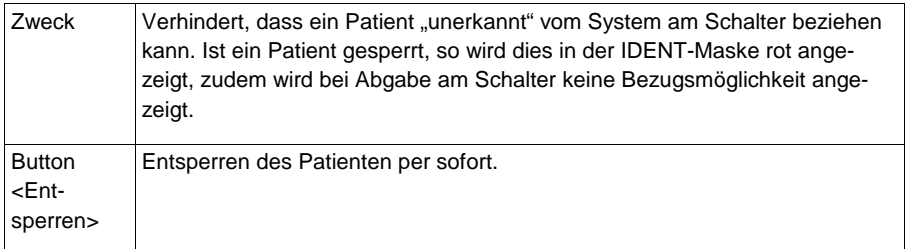

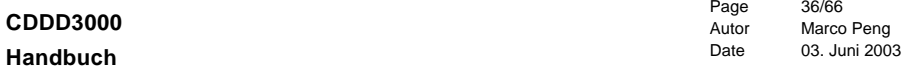

### **6.4 Patient Bordbuch**

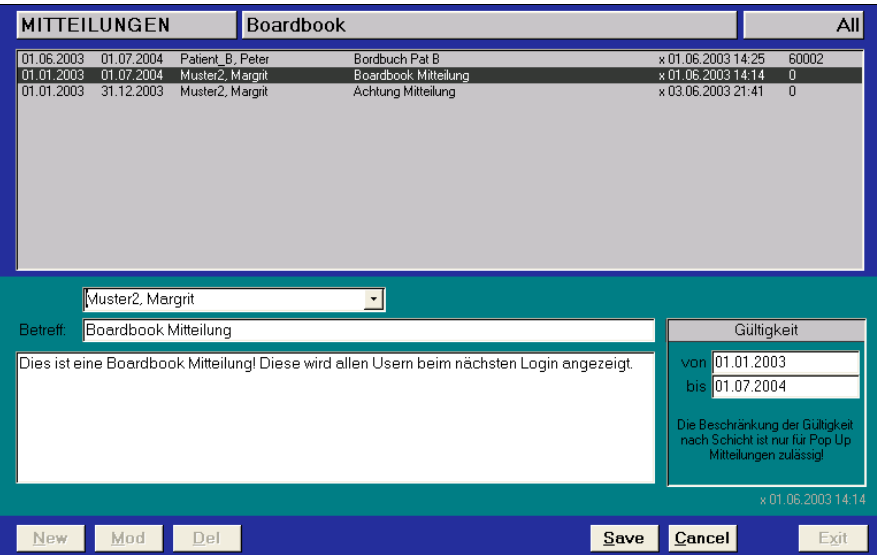

*Abb. 6.4.1 Patient Bordbuch*

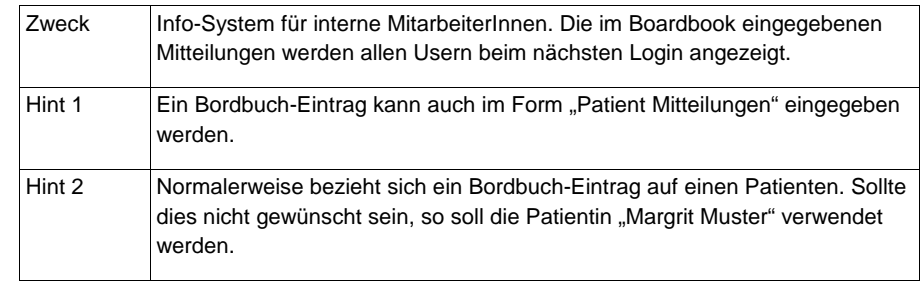

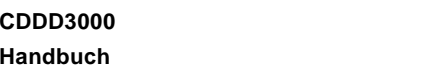

Page 37/66<br>Autor Marco Autor Marco Peng<br>Date 03. Juni 2003 03. Juni 2003

# **6.5 Patient Mitteilungen**

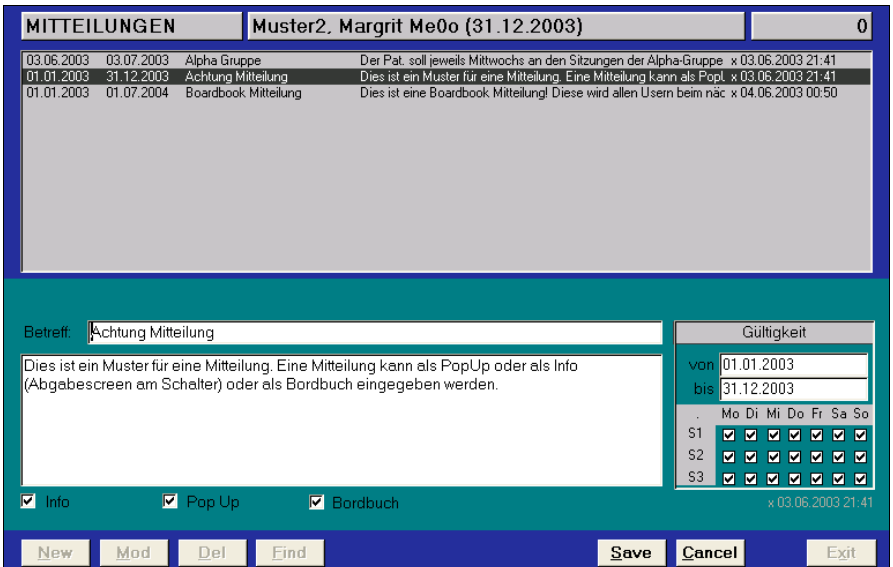

*Abb. 6.5.1 Patient Mitteilungen*

### Spezielles:

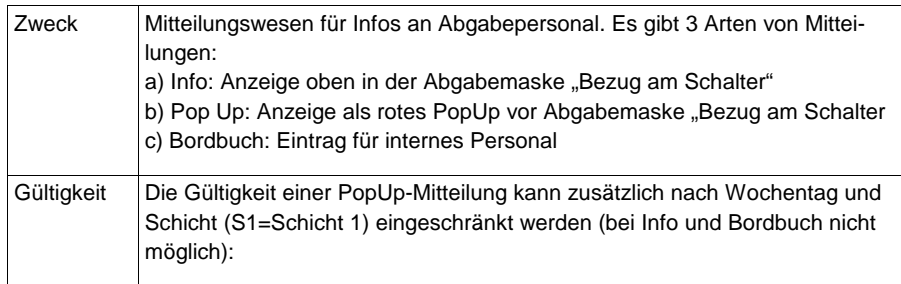

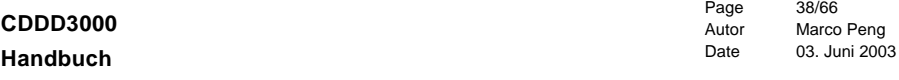

#### **6.6 Personen Adressen**

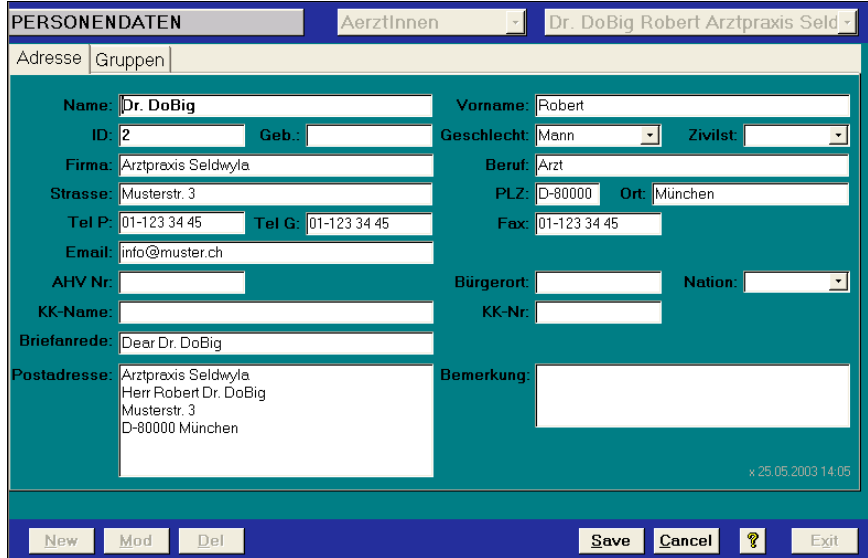

*Abb. 6.6.1 Personen Adressen*

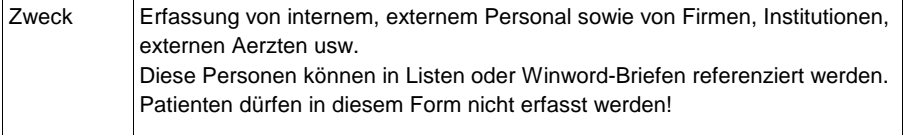

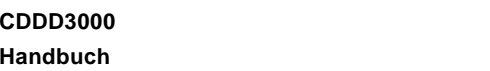

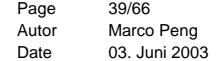

# **6.7 Korrespondenz**

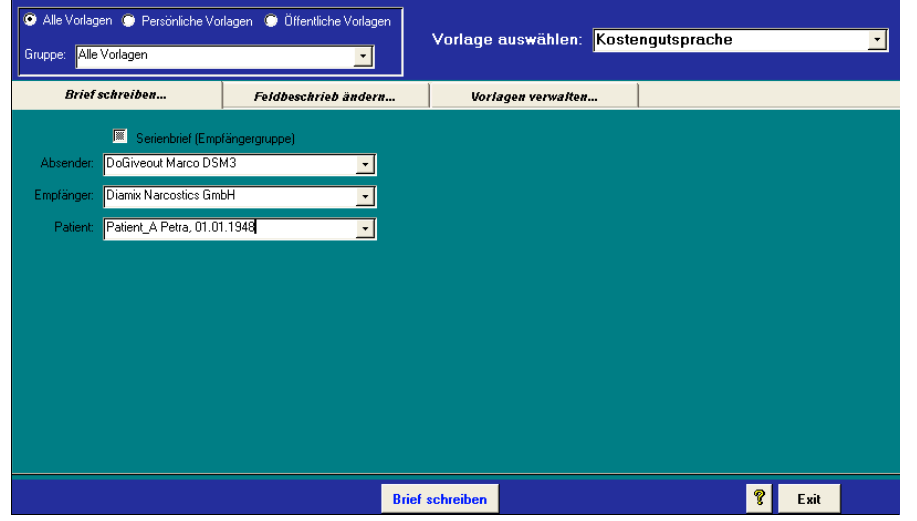

*Abb. 6.7.1* Korrespondenz

### Spezielles:

![](_page_19_Picture_122.jpeg)

**CDDD3000 Handbuch**

Page 40/66 Autor Marco Peng Date 03. Juni 2003

#### **6.8 Listen**

Es stehen einige Duzend Listen zur Verfügung. Diese Auswahl kann individuell erweitert werden, indem eine neue Liste in der MS/Access-Datei CDDDuser.MDB definiert wird.

![](_page_19_Picture_123.jpeg)

*Abb. 6.8.1 Filterform für Liste Patient nach Bezugsperson*

Einzelne Listen werden direkt angezeigt, andere rufen ein Filterform auf, worin die gewünschte Filterbedingung eingegeben werden kann.

![](_page_20_Picture_212.jpeg)

**Handbuch**

# **7 Menu Medizin**

![](_page_20_Picture_213.jpeg)

### **7.1 Patient Verordnung**

#### Spezielles:

![](_page_20_Picture_214.jpeg)

![](_page_20_Picture_215.jpeg)

![](_page_20_Picture_216.jpeg)

![](_page_20_Picture_217.jpeg)

### *Abb. 7.1.1 Patient Verordnung*

In der aufklappbaren Combo-Box *<Stufe>* wird die Stufe, die dem Patienten verordnet werden soll, ausgewählt. In den Feldern *<Gültig von>* und *<Gültig bis>* wird die Dauer der Verordnung definiert.

Mit der Auswahl einer Stufe werden alle in der Stufendefinition vordefinierten Opiate mit der vorgesehenen Höchstdosis angezeigt. Die Höchstdosis kann hier verringert, nicht jedoch erhöht werden. Ausnahme Fixdosierung: Hier kann jede beliebige Dosis verordnet werden. Die Dosis-Eingaben können für maximal 4 Schichten (vertikale Kolonnen) eingegeben werden.

In den Eingabekästchen werden die Wochentage angekreuzt, an denen bezogen werden kann (anklicken).

Der Konsumort wird mit einer aufklappbaren Liste eingegeben. Es sind 3 Konsumarten möglich:

- Sicht: Sichtbezug, Konsum vor Ort ist vorgeschrieben.
- Tagesrest: Mitgabe beim letzten Tagesbezug, Konsum muss noch am selben Abend erfolgen (Mitgabe nach hause).
- xx Tage: Mitgabe für xx ganze Tage, die Anzahl der Mitgabetage kann ausgewählt werden.

**CDDD3000 Handbuch**

Page 43/66 Autor Marco Peng Date 03. Juni 2003

 **Wichtig:** Die Stufenregeln sind bei Nicht-Fixdosierungen in jedem Fall stärker als eine konkrete Verordnung. Ist in der Stufe nur 1 Mitgabebezug pro Woche definiert und hat der Patient bereits am Freitag eine Methadon-Mitgabe bezogen, so wird er am Samstag weder Sichtbezug noch Mitgabe tätigen können.

![](_page_21_Picture_153.jpeg)

![](_page_21_Picture_154.jpeg)

### **7.2 Medikamente definieren**

![](_page_21_Picture_155.jpeg)

*Abb. 7.2.1 Medikamente definieren*

![](_page_21_Picture_156.jpeg)

![](_page_22_Picture_114.jpeg)

![](_page_22_Picture_115.jpeg)

*Abb. 7.2.2 Medipack definieren*

### Spezielles:

![](_page_22_Picture_116.jpeg)

![](_page_22_Picture_117.jpeg)

### **7.3 Stufen definieren**

![](_page_22_Picture_118.jpeg)

# *Abb. 7.3.1 Stufen definieren*

![](_page_22_Picture_119.jpeg)

![](_page_23_Picture_114.jpeg)

Page 47/66<br>Autor Marco Autor Marco Peng<br>Date 03. Juni 2003 03. Juni 2003

### **7.4 KG Patientendoku**

![](_page_23_Picture_115.jpeg)

*Abb. 7.4.1 KG Patientendoku*

### Spezielles:

![](_page_23_Picture_116.jpeg)

![](_page_23_Picture_117.jpeg)

#### **7.5 KG Liste Patientendoku**

![](_page_23_Picture_118.jpeg)

*Abb. 7.5.1 KG Liste Patientendoku*

![](_page_23_Picture_119.jpeg)

![](_page_24_Picture_119.jpeg)

Page 49/66 Autor Marco Peng Date 03. Juni 2003

#### **7.6 KG ICD-10 Diagnosen**

![](_page_24_Picture_120.jpeg)

*Abb. 7.6.1 KG ICD-10 Diagnosen*

#### Spezielles:

![](_page_24_Picture_121.jpeg)

![](_page_24_Picture_122.jpeg)

Page 50/66 Autor Marco Peng Date 03. Juni 2003

# **8 Menu Sysop**

Dieses CDDD Modul ist nur für den Systemoperator bestimmt und sollte nicht von Personen benützt werden, die keine Systemkenntnisse besitzen. Änderungen in diesem Modul können CDDD irreparabel schädigen und sich fatal auf die Drogenabgabe-Sicherheit für die Patienten auswirken.

### **8.1 Sonderabgabezeiten definieren**

![](_page_24_Picture_123.jpeg)

*Abb. 8.1.1 Sonderabgabezeiten definieren*

![](_page_24_Picture_15.jpeg)

![](_page_25_Picture_157.jpeg)

Page 51/66 Autor Marco Peng Date 03. Juni 2003

# **8.2 CDDD Zugriffsberechtigungen**

![](_page_25_Figure_3.jpeg)

*Abb. 8.2.1 CDDD Zugriffsberechtigungen*

### Spezielles:

![](_page_25_Picture_158.jpeg)

![](_page_25_Picture_159.jpeg)

### **8.3 CDDD Menu gestalten**

![](_page_25_Figure_9.jpeg)

*Abb. 8.3.1 CDDD Menu gestalten*

![](_page_25_Picture_160.jpeg)

![](_page_26_Picture_105.jpeg)

### **Handbuch**

Page 53/66<br>Autor Marco Autor Marco Peng<br>Date 03. Juni 2003 03. Juni 2003

# **8.4 CDDD System-Parameter editieren**

![](_page_26_Picture_106.jpeg)

*Abb. 8.4.1 CDDD System-Parameter editieren*

# Spezielles:

![](_page_26_Picture_107.jpeg)

![](_page_26_Picture_108.jpeg)

#### **8.5 CDDD Usertexte editieren**

![](_page_26_Picture_109.jpeg)

*Abb. 8.5.1 CDDD Usertexte editieren*

![](_page_26_Picture_110.jpeg)

![](_page_27_Picture_94.jpeg)

Page 55/66 Autor Marco Peng Date 03. Juni 2003

# **9 Menu Spezial**

In diesem Menu befinden sich Spezialprogramme, welche von Ihrem SysOp eingerichtet werden können. Die Verantwortung für Inhalt und Wartung liegt bei Ihrem SysOp.

**CDDD3000 Handbuch**

Page 56/66 Autor Marco Peng Date 03. Juni 2003

### **10 BAG- Modul**

Das BAG-Modul ist eine mit CDDD3000 gekoppelte Warenbuchhaltung. Sie kann für Opiate wie auch für jedes andere Medikament eingesetzt werden.

Betriebe, welche an den Schweizer HeGeBe-Versuchen teilnehmen, sind verpflichtet, eine vom BAG (Bundesamt für Gesundheit) vorgeschriebene Warenbuchhaltung zu führen. Die BAG-Richtlinien sind in CDDD3000 implementiert.

### **10.1 Einrichten BAG- Modul**

#### **1. Medidefinition anpassen:**

Menu <Definitionen – Medikamente definieren – Register Definition Packungen>

![](_page_27_Picture_95.jpeg)

![](_page_27_Figure_13.jpeg)

![](_page_28_Picture_172.jpeg)

Page 57/66<br>Autor Marco Marco Peng Date 03. Juni 2003

# Für das BAG- Modul relevante Einstellungen:

![](_page_28_Picture_173.jpeg)

![](_page_28_Picture_174.jpeg)

### **2. Stammdaten Lieferant erfassen:**

Menu <Administration – Personendaten>

![](_page_28_Figure_7.jpeg)

![](_page_28_Figure_8.jpeg)

![](_page_29_Picture_80.jpeg)

Page 59/66<br>Autor Marco Marco Peng Date 03. Juni 2003

# 3. Lieferant in Gruppe "Lieferant" einteilen.

Menu <Administration - Personenadressen - Register "Gruppen">

![](_page_29_Picture_81.jpeg)

*Abb. 10.3: Zuordnung zur Gruppe Lieferant*

![](_page_29_Picture_82.jpeg)

#### **4. Lieferant definieren**

Menu <Spezial – BAG- Modul – Definitionen – Lieferanten definieren>

![](_page_29_Picture_83.jpeg)

*Abb. 10.4: Lieferant definieren*

Wichtig: Mindestens **eine** Eingabe machen (z. B. Lieferfrist)

![](_page_30_Picture_112.jpeg)

Page 61/66 Autor Marco Peng Date 03. Juni 2003

### **5. Packungen dem Lieferanten zuordnen**

Menu <Spezial – BAG- Menu – Definitionen – Lieferanten zuordnen>

| $\vert \cdot \vert$<br>Lieferanten<br><b>Diamix Narcostics GmbH.</b>                                                                                                    |                                                                                                    |                                          |                                                                                                    |
|----------------------------------------------------------------------------------------------------|----------------------------------------------------------------------------------------------------|------------------------------------------|----------------------------------------------------------------------------------------------------|
| Definierte Packungen                                                                                                    |                                                                                                    |                                          | Zugeordnete Packungen                                                                                                    |
| 3TC Tbl à 150mg<br>3TC Tbl à 150mg gratis<br>Acidum Folicum Streuli Tb. à Acidum Folicum Streuli Tb<br>Agarol<br>Alucol Gel<br>Amoxi Mepha 750<br>Ampho - Moronal Lutschtable Ampho - Moronal Lutscht-<br>Anafranil SB 75 ThL<br>Angina MCC Lutschtbl.<br>Aspegic Sacchet 250mg<br>Aspegic Sachet 500mg<br>Aspirine Cardio 100<br>Atrium 100<br>Atrium 300<br>Atrium Tbl. à 100ma<br>Augmentin 375 mg<br>Augmentin 625 mg<br>Augmentin Tbl. à 1g<br>Augmentin Tbl. à 1g gratis<br><b>Bactrim forte</b><br>سيكا سفيط بسيسة | Methadon * oral * Sirup(1%=1 Methadon * oral * Sirup(1<br>3TC Tbl à 150mg<br>3TC Tbl à 150mg gratis<br>Agarol<br>Alucol Gel<br>Amoxi-Mepha 750<br>Anafranil SB 75 ThL<br>Angina MCC Lutschtbl.<br>Aspegic Sacchet 250mg<br>Aspegic Sachet 500mg<br>Aspirine Cardio 100<br>Atrium 100<br>Atrium 300<br>Atrium Tbl. à 100mg<br>Augmentin 375 mg<br>Augmentin 625 mg<br>Auamentin Tbl. à 1a<br>Augmentin Tbl. à 1q grati:<br><b>Bactrim forte</b><br>Danasius (asta Dan | zuordnen<br><b>LS</b><br>V)<br>entfernen | Diaphin spritzfertig [10%=100]<br>Heroin i.v. (10g-Amp.)<br>Morphium spritzfertig [4%=40]<br>Morphium spritzfertig [4%=40]<br>MST10 (Morphium retard Tal MST10 (Morphium retard Tal<br>MST100 (Morphium retard Ta MST100 (Morphium retard T.<br>MST30 (Morphium retard Tat MST30 (Morphium retard Tal)<br>MST60 (Morphium retard Tal MST60 (Morphium retard Tal |

*Abb. 10.5: Zuordung von Packungen zum Lieferanten*

Ordnen Sie dem Lieferant diejenigen Packungen zu, die bei ihm bestellt werden sollen.

Zu einem späteren Zeitpunkt können weitere Packungen zugeordnet oder entfernt werden.

![](_page_30_Picture_113.jpeg)

6. Inventar definieren

Menu <Spezial – BAG- Modul – Definitionen – Inventare definieren>

![](_page_30_Picture_114.jpeg)

### *Abb. 10.6: Inventar definieren*

Bereits vorhandene Inventare:

- BAG- Betäubungsmittel
- tgl. Inventar

Sie können die vorhandenen Inventare durch Klick auf "Mod" einrichten, oder durch Klick auf "New" eigene Inventare einrichten.

Es empfiehlt sich, Medikamente, die jeweils zum selben Zeitpunkt inventarisiert werden, in die selben Inventare aufzunehmen.

# **CDDD3000 Handbuch**

Page 63/66 Autor Marco Peng Date 03. Juni 2003

#### **10.2 Vorgehen für das Erstellen einer Medibilanz**

Folgende Voraussetzungen müssen gegeben sein, damit eine Bilanz erstellt werden kann:

- BAG- Modul muss eingerichtet sein (Medidefinitionen, Lieferanten, Inventare)
- Allfällige Eingänge müssen verbucht sein
- Ausgänge, allfällige Verluste und Retouren müssen verbucht sein
- Min. 2 Inventare müssen erstellt worden sein (Anfangsbestand und Endbestand)

#### **1. Bestellung aufnehmen**

Menu <Spezial – BAG- Modul – Waren Verkehr – Bestellungen aufnehmen>

![](_page_31_Picture_10.jpeg)

*Abb. 10.7: Bestellung erfassen*

- Wählen Sie das zu bestellende Medikament im linken Listenfeld aus.
- Geben Sie die Anzahl ein.
- Klicken Sie auf "Bestellen"

Beachten Sie, dass alle Eingaben erst mit Klick auf "OK" gespeichert werden.

![](_page_31_Picture_166.jpeg)

#### **2. Lieferung kontrollieren**

Menu <Spezial – BAG- Modul – Lieferungen kont. & Buchen>

![](_page_31_Picture_167.jpeg)

*Abb. 10.8: Lieferung einbuchen*

#### Klicken Sie auf "Mod"

Wenn die Menge der bestellten Menge entspricht, und das Lieferdatum dem vorgeschlagenen Datum entspricht, klicken Sie bei dem Medikament auf "Buchen".

Weicht die effektiv gelieferte Menge von der bestellten Menge ab, oder wurde das Medikament nicht am vorgeschlagenen Datum geliefert, markieren Sie den Datensatz und geben bei "Anzahl geliefert" resp. "Geliefert am" den richtigen Wert ein und klicken anschliessend auf "Buchen".

Beachten Sie, dass alle Eingaben erst nach Klick auf "OK" gespeichert werden.

![](_page_32_Picture_144.jpeg)

Page 65/66 Autor Marco Peng Date 03. Juni 2003

### **3. Inventar erfassen**

Menu <Spezial – BAG- Modul – Waren Verkehr – Inventare erfassen>

![](_page_32_Picture_145.jpeg)

*Abb. 10.9: Packungen inventarisieren*

- Wählen Sie das zu inventarisierende Medi im linken Listenfeld aus
- Geben Sie die Anzahl Stk, Pack oder Gramm ein.
- Klicken Sie auf "Inventarisieren".

Wenn Sie die Eingabe in Gramm machen, geht das System davon aus, dass Sie das Medikament auf einer Waage gewogen haben. Gewicht Packung und Beilage wird wie voreingestellt abgezogen.

Beachten Sie, dass alle Eingaben erst mit Klick auf "OK" gespeichert werden.

![](_page_32_Picture_146.jpeg)

#### **4. Bilanz erstellen**

Menu <Spezial – BAG- Modul – Alle Bilanzen>

![](_page_32_Picture_14.jpeg)

*Abb. 10.10: BAG Bilanz*

- Hier haben Sie die Möglichkeit, Bilanzen in Form von Exel- Sheets oder Access- Reports auszudrucken.
- Sie können nach Inventar, nach Medikament oder nach Packung Bilanzen ausdrukken.